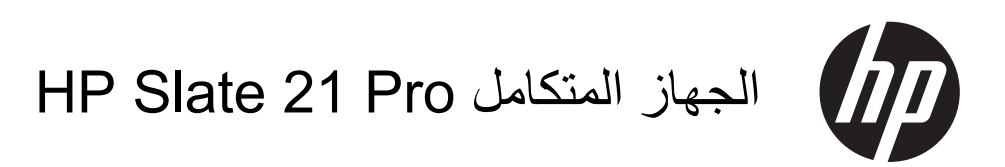

دليل المستخدم

#### © 2013 Hewlett-Packard Development Company, L.P.

الضمانات الوحيدة لمنتجات HP وخدماتھا ھي تلك المعلن عنھا ضمن بنود بيان الضمان الصريح المرفق مع مثل ھذه المنتجات والخدمات. وال ينبغي تفسير أي من النصوص تُ الواردة في ھذا الدليل على أنه إقرار بضمان إضافي. خلي شركة HP مسؤوليتھا عن أية أخطاء فنية أو أخطاء تحريرية أو حذف ھذا الدليل.

تعد كل من Android وGoogle عالمتين تجاريتين لشركة Inc Google. أما Bluetooth فھي عالمة تجارية خاصة بمالكھا وتستخدمھا شركة Packard-Hewlett بموجب ترخيص. إن Microsoft وWindows ھما عالمتان تجاريتان أمريكيتان مسجلتان لشركة Microsoft .Corporation

يتضمن ھذا المستند معلومات متعلقة بالملكية ومحمية بحقوق الطبع والنشر. ال يجوز تصوير أي جزء من ھذا المستند أو إعادة إنتاجه أو ترجمته إلى لغة أخرى بدون موافقة ّخطية مسبقة على ذلك من شركة Hewlett-Packard .Company

اإلصدار األول: ديسمبر ٢٠١٣

الرقم المرجعي للمستند: 753317-171

#### **إشعار المنتج**

يشرح ھذا الدليل الميزات المشتركة في أغلب الطرازات. قد ال تتاح بعض الميزات على الكمبيوتر.

### **حول ھذا الدليل**

يقدم ھذا الدليل معلومات عن إعداد واستخدام الجھاز المتكامل Pro 21 Slate HP.

**تحذير!** تشير النصوص الموضحة بھذه الطريقة إلى أن فشل اتباع اإلرشادات قد يؤدي إلى حدوث أذى للجسم أو فقدان للحياة.

**تنبيه:** تشير النصوص الموضحة بھذه الطريقة إلى أن عدم اتباع اإلرشادات قد يؤدي إلى حدوث تلف في المعدات أو فقدان للمعلومات.

**مالحظة:** يوفر النص الوارد على ھذا النحو معلومات إضافية ھامة.

# جدول المحتويات

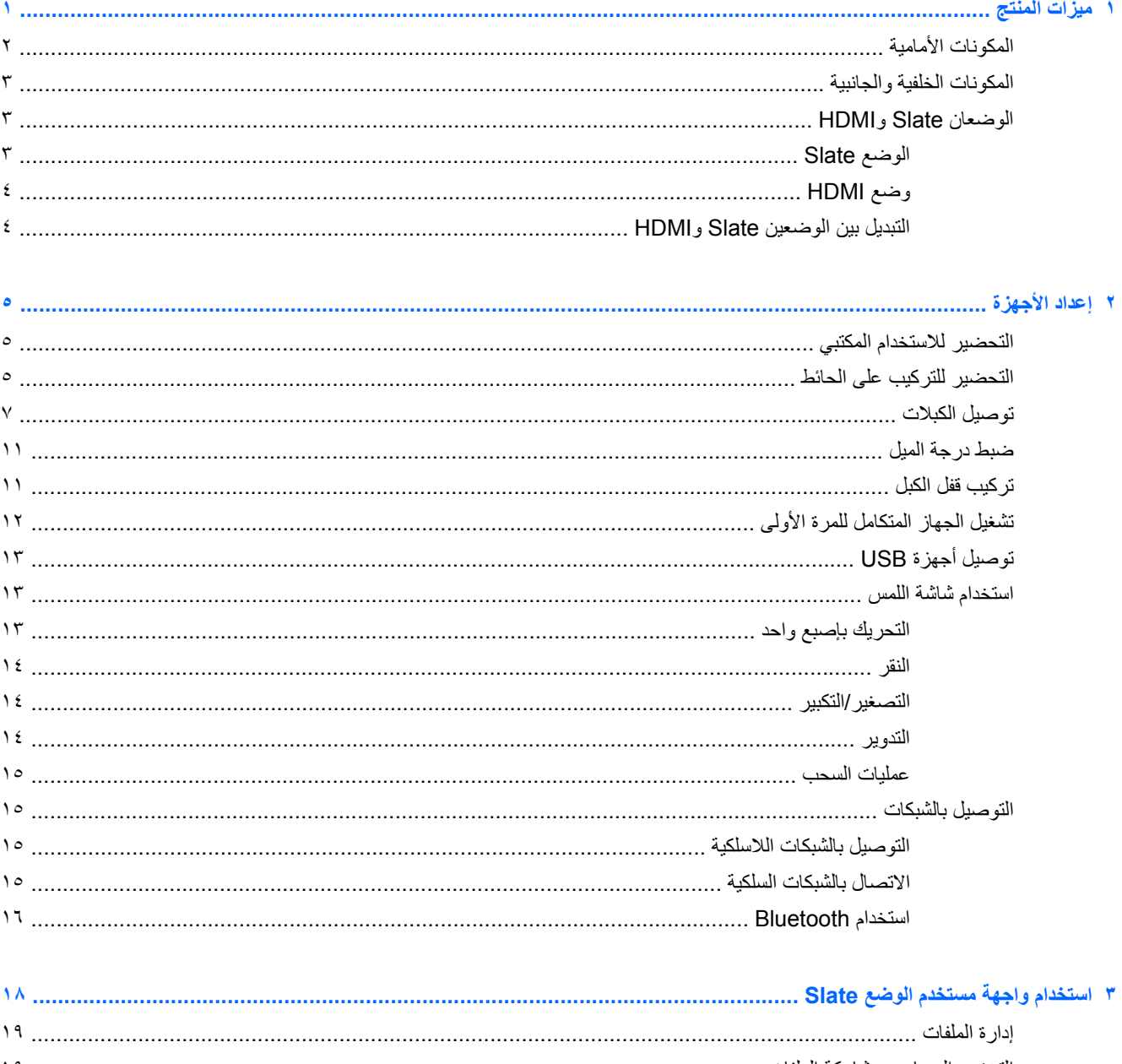

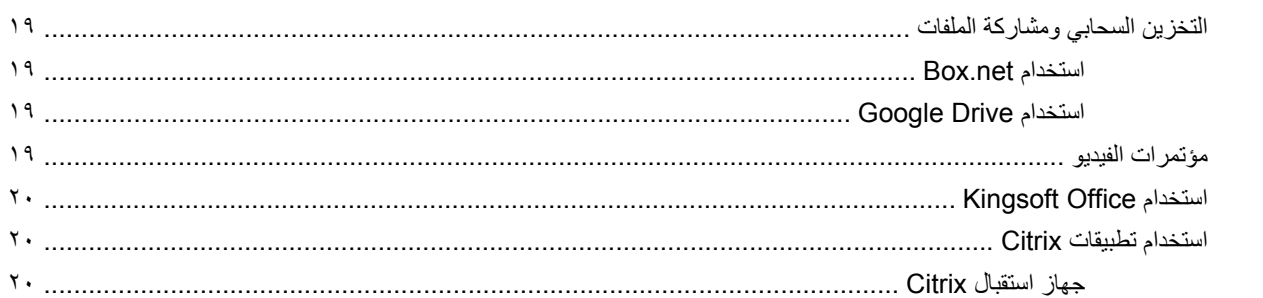

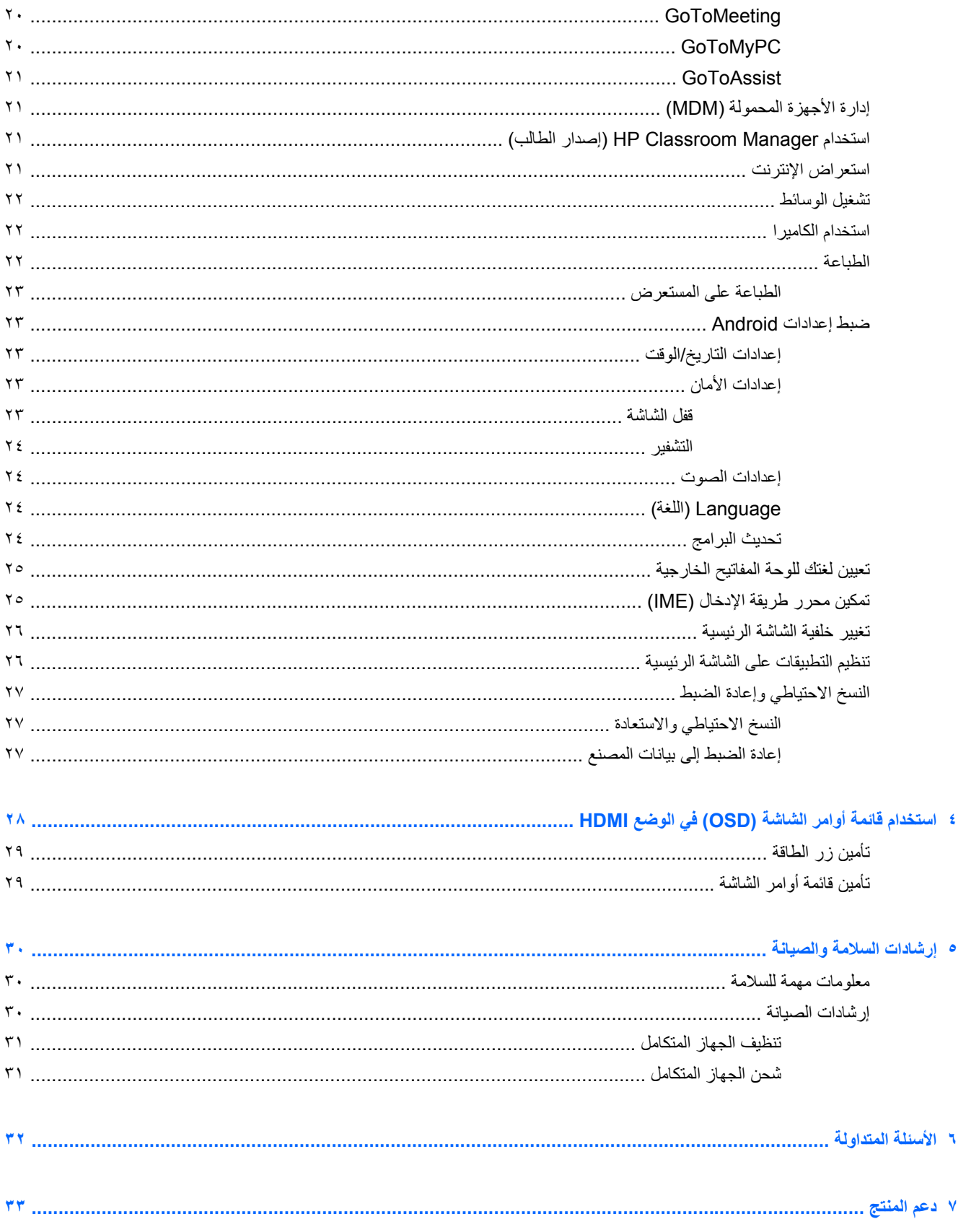

 $\bullet$ 

 $\bar{\mathbf{v}}$ 

 $\hat{\mathbf{v}}$ 

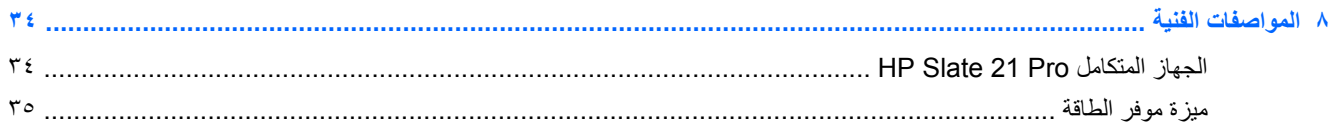

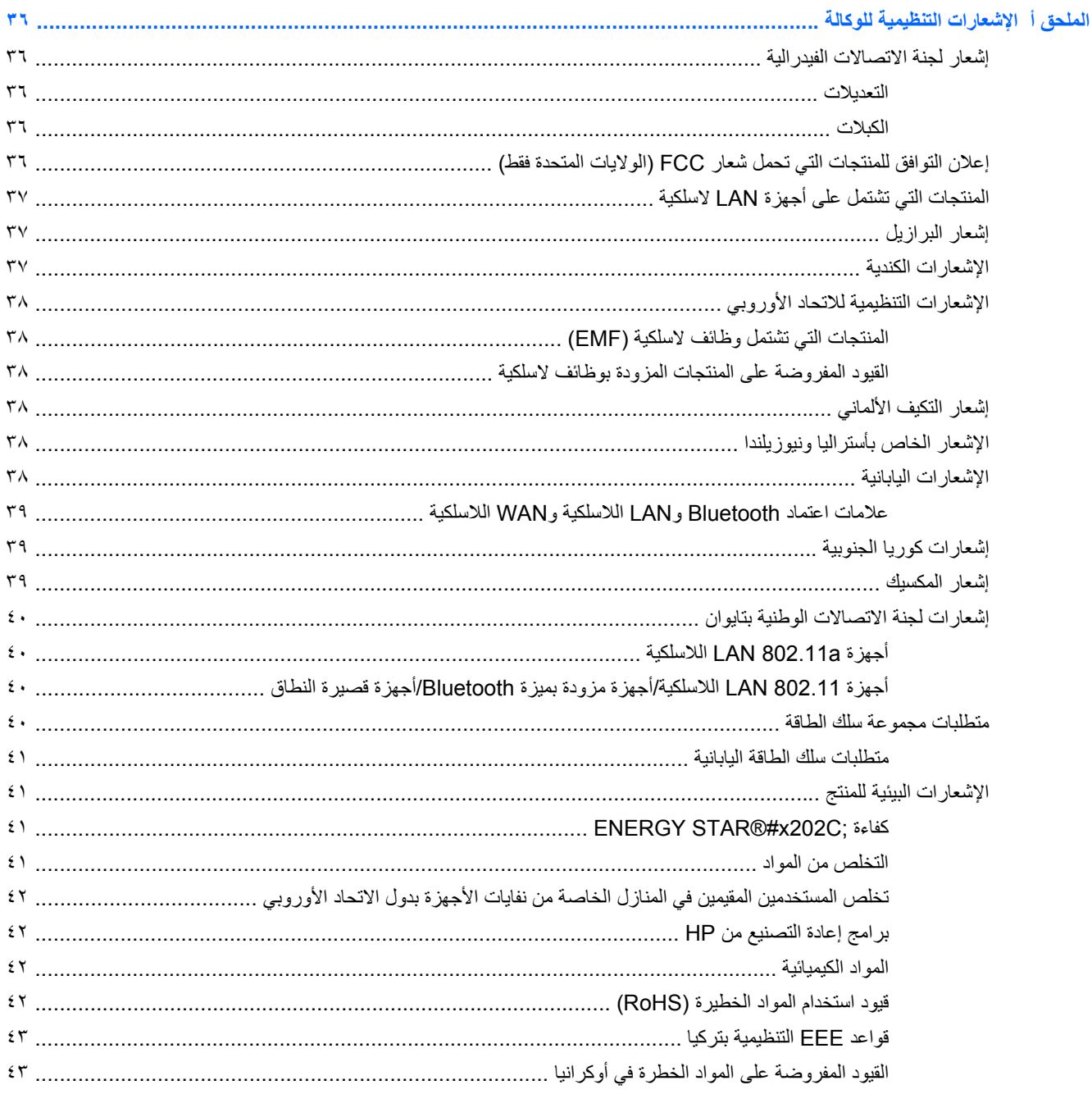

 $\lambda$ 

# **١ ميزات المنتج**

<span id="page-8-0"></span>جهاز HP Slate 21 Pro المتكامل هو جهاز Android™ AiO تجاري يعمل باللمس مزود بإمكانية الوصول إلى متجر تطبيقات Play وتطبيقات األعمال المثبتة ً مسبقا. يوفر الجھاز Pro 21 Slate HP إمكانية سھلة وسريعة للوصول إلى اإلنترنت GoogleTM وتطبيقات Android والسحابة باستخدام واجھة تعمل باللمس بسيطة وحدسية وسھلة االستخدام. وھو مثالي للمشروعات التي تتطلب جھاز منخفض التكلفة للوصول إلى اإلنترنت والتطبيقات دون الحاجة إلى كمبيوتر شخصي ولمستخدمي Citrix ولالستخدام في الوضع Kiosk ولالستخدام مع المشروعات الصغيرة والمتوسطة وإنتاجية السحابة.

يحتوي الجهاز المتكامل على مصفوفة نشطة ولوحة ترانزستور رقيق الأغشية (TFT). تتضمن الميزات:

- نظام التشغيل 4.3 Android المزود بدعم متعدد المستخدمين وإمكانية للوصول إلى متجر تطبيقات Play Google.
	- شاشة ذات مساحة عرض قطرية بحجم ٥٤٫٦ سم (٢١٫٥ بوصة) بمؤشر LED ودقة تبلغ ١٩٢٠ × ١٠٨٠
		- لوحة IPS، زاوية العرض ،١٧٨/١٧٨ نسبة التباين ١٠٠٠:١
			- تتراوح درجة اإلمالة بين ١٥ و٧٠
			- شاشة بصرية تعمل باللمس ذات نقطتين تستخدم ٣ كاميرات
				- معالج 4 NvidiaTegra) رباعي النواة) (S40T(
					- ذاكرة فالش للتخزين بحجم ١٦ جيجا بايت
						- ٣ منافذ 2.0 USB
						- قارئ بطاقة رقمية آمنة (SD(
				- كاميرا ويب HP مضمنة (720p HD) وميكروفون
					- مقبس Ethernet
		- منفذ إدخال DVD لتوصيل األجھزة مثل كمبيوتر شخصي أو كاميرا أو مشغل DVD
			- قابلية التبديل بين وضعي Slate وHDMI
		- منفذ مجمع لخرج الصوت والميكروفون لتوصيل سماعات الرأس أو السماعة العادية
	- إمكانية التوصيل والتشغيل التي تتيح للجهاز المتكامل التعرف تلقائيا على الأجهزة (طابعات USB غير مدعومة)
		- Bluetooth 4.0 + a/b/g/n 802.11 الالسلكي االتصال إمكانية●
			- مكبرات صوت استريو مضمنة
			- ماوس ولوحة مفاتيح USB سلكيان مع أغلب الطرازات
- فتحات تركيب متوافقة مع مقاييس جمعية معايير إلكترونيات الفيديو (VESA (يھدف توفير حلول تركيب مرنة بما في ذلك التركيب على الحائط

## **المكونات األمامية**

<span id="page-9-0"></span>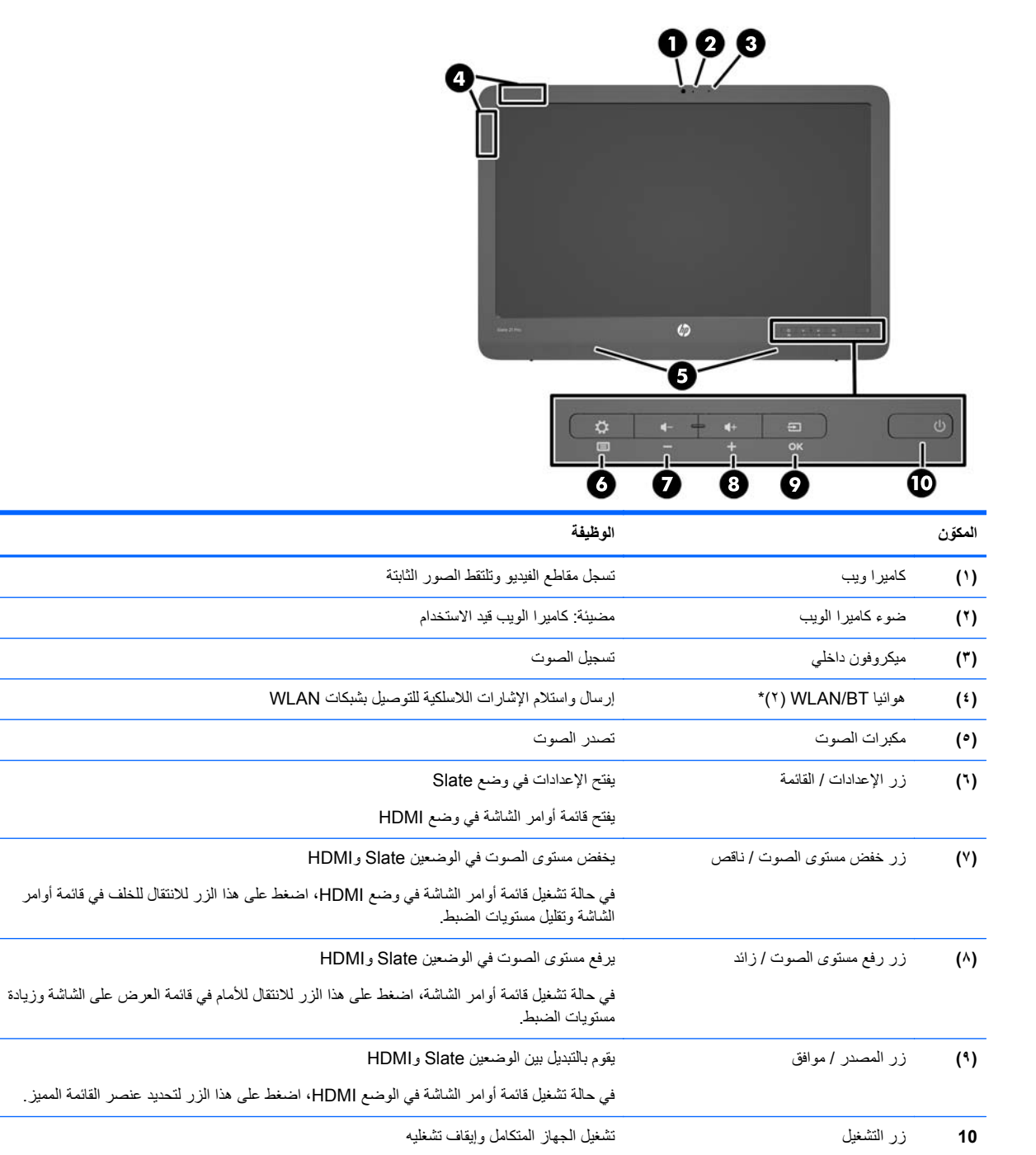

**مالحظة:** كاميرا الويب والميكروفون الداخلي يعمالن فقط في الوضع Slate. وال يعمالن في الوضع HDMI.

**مالحظة:** إلعداد شبكة WLAN وتوصيل اإلنترنت، تحتاج إلى مودم واسع النطاق (DSL أو كبل) (يباع بشكل منفصل)، وخدمة إنترنت عالية السرعة يتم شراؤھا من موفر خدمة إنترنت وجھاز توجيه السلكي (يباع بشكل منفصل).

\*الھوائيات غير مرئية من الجھة الخارجية للجھاز المتكامل. للحصول على إرسال مثالي، احرص على اإلبقاء على المناطق المحيطة بالھوائي خالية من العوائق.

## **المكونات الخلفية والجانبية**

<span id="page-10-0"></span>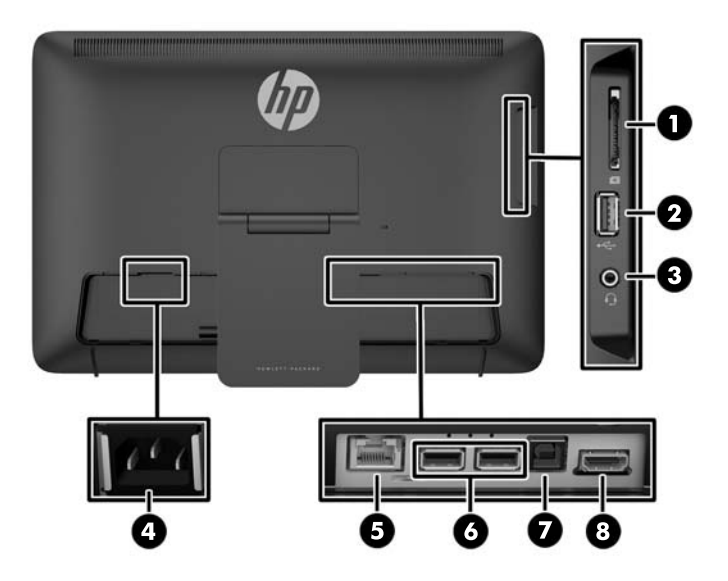

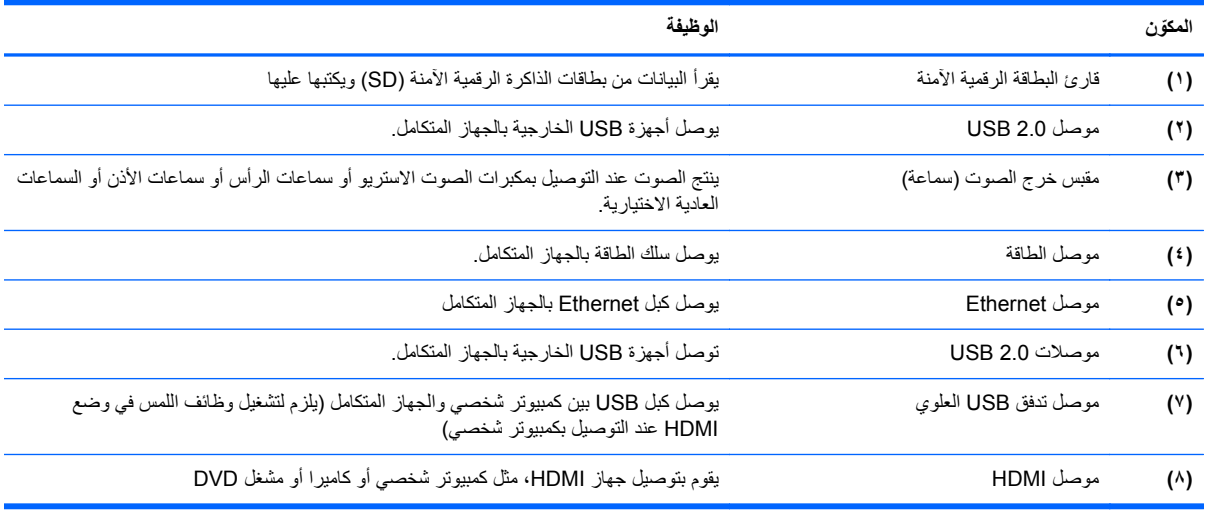

**مالحظة:** المنافذ الجانبية (قارئ بطاقات SD وموصل 2.0 USB ومقبس خرج الصوت) تعمل فقط في الوضع Slate. وال تعمل في الوضع HDMI.

## **الوضعان Slate وHDMI**

يمكن للجھاز المتكامل أن يعمل إما في الوضع Slate أو الوضع HDMI.

### **الوضع Slate**

في وضع Slate، يعتبر الجھاز المتكامل بمثابة جھاز Android تجاري مزود بإمكانية الوصول إلى أكثر من ٧٠٠٫٠٠٠ تطبيق وخدمة الحوسبة السحابية وإمكانية الوصول إلى اإلنترنت.

وضع Slate لا يتطلب إلا وصلة طاقة. بالنسبة للوصول إلى الإنترنت والشبكة، يتعين عليك أيَضا توفير وصلة سلكية (Ethernet) أو لاسلكية (Fi-Wi) (راجع التوصيل [بالشبكات](#page-22-0) في صفحة ١٥ للحصول على المزيد من المعلومات).

## **وضع HDMI**

<span id="page-11-0"></span>في وضع HDMI، يكون الجھاز المتكامل عبارة عن شاشة قياسية عند توصيله بجھاز مزود بالوضع HDMI مثل كمبيوتر شخصي أو كاميرا أو مشغل DVD.

إن وضع HDMI يتطلب توفير وصلة طاقة وتوصيل بجھاز مزود بوضع HDMI. إذا كان الجھاز المتكامل موصال بكمبيوتر شخصي، فيجب عليك توفير كبل USB النتقال البيانات إلى الخادم (مضمن) يكون موصال بين منفذ USB النتقال البيانات إلى الخادم الموجود على الجھاز المتكامل ومنفذ USB النتقال البيانات من الخادم الموجود على الكمبيوتر الشخصي لتشغيل وظيفة اللمس.

### **التبديل بين الوضعين Slate وHDMI**

للتبديل بين الوضعين، اضغط على زر المصدر الموجود على اللوحة األمامية. وبعد الضغط على زر المصدر، تنبثق شاشة طلب تبديل الوضع. لمتابعة تبديل الوضع، اضغط على زر المصدر مرة أخرى قبل انتھاء مدة ظھور شاشة طلب تبديل الوضع. إذا كنت تريد إلغاء عملية تبديل الوضع، اضغط على زر خفض مستوى الصوت. إذا لم تقم بالضغط على أي من الزرين، يتم إلغاء عملية تبديل الوضع ً تلقائيا عندما تنتھي مدة ظھور طلب تبديل الوضع.

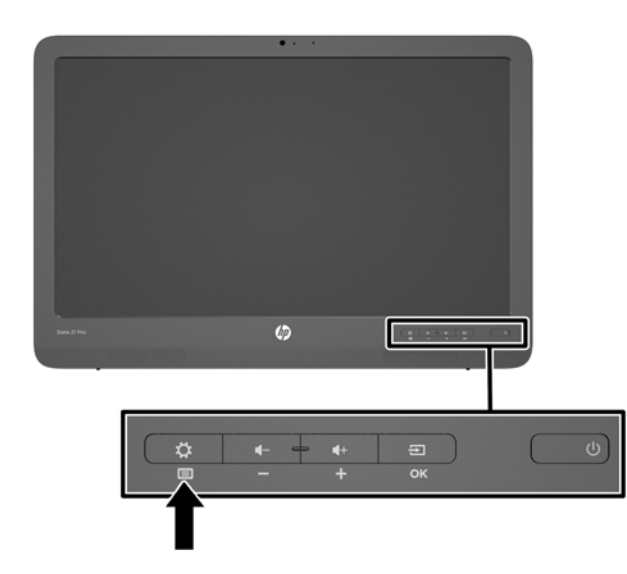

- **تنبيه:** شاشة طلب تبديل الوضع تنبھك إلى أنه يجب عليك إكمال أي عملية حفظ للملف أو نقل للبيانات قيد التقدم ًحاليا قبل تبديل األوضاع. إذا كان لديك جھاز تخزين مثل محرك أقراص محمول أو محرك قرص ثابت خارجي موصل بأحد منافذ USB الخلفية الموجودة على الجھاز المتكامل، فيجب عليك إكمال أي عملية نقل للبيانات وحفظ وإغالق أي ملفات بيانات مفتوحة على جھاز التخزين قبل تبديل األوضاع. وإال، ستؤدي عملية تبديل الأوضاع إلى فقد البيانات و/أو إتلاف ملفات البيانات.
- م<sup>مين</sup>ا ملاحظة: في حالة فصل مصدر HDMI، سينتقل الجهاز المتكامل تلقائيا إلى وضع السكون<sub>.</sub> إذا كنت تريد للجهاز المتكامل أن ينتقل تلقائيا إلى وضع Slate بدال من وضع السكون، يمكنك تغيير اإلعدادات في قائمة أوامر الشاشة. عندما تكون في الوضع HDMI، اضغط على زر القائمة لفتح قائمة أوامر الشاشة ثم انتقل إلى **اإلدارة** > **إدخال التبديل التلقائي** وقم بتحديد **تشغيل**.

# **٢ إعداد األجھزة**

<span id="page-12-0"></span>يمكنك تركيب الجھاز المتكامل على سطح المكتب أو سطح تركيب مثل الحائط أو ذراع متأرجح. تأكد من وضع الجھاز المتكامل في مكان سھل الوصول وجيد التھوية. قم بتوصيل الكبالت بعد تركيب الجھاز المتكامل على سطح تركيب.

إلعداد الجھاز المتكامل، تأكد من إيقاف تشغيل الجھاز المتكامل وجميع الملحقات المرفقة، ثم اتبع اإلرشادات التالية إلجراء التكوين.

## **التحضير لالستخدام المكتبي**

لتجميع الجھاز المتكامل الستخدام سطح المكتب

- ١. ضع الجهاز المتكامل بحيث يكون مواجَها لأسفل على طاولة أو منضدة مغطاة بقطعة قماش جافة ونظيفة<sub>.</sub>
	- **.٢** اسحب المنصة للخارج.

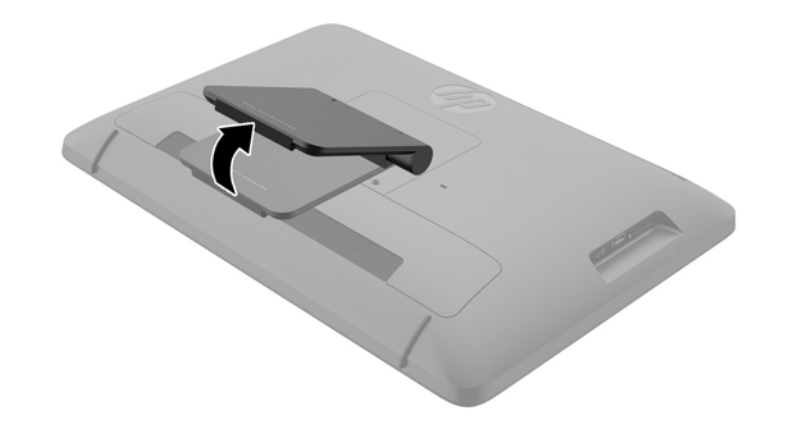

**.٣** قم برفع الجھاز المتكامل إلى الوضع القائم ثم ضعھا على سطح ٍ مستو وثابت.

**التحضير للتركيب على الحائط**

**مالحظة:** تم تصميم الجھاز المتكامل بحيث يدعم حامل التركيب على الحائط من خالل ھيئة UL أو ھيئة المقاييس الكندية (CSA(.

إلرفاق الجھاز المتكامل على سطح تركيب:

**.١** ضع الجھاز المتكامل على منضدة مسطحة وناعمة ومحمية أو على سطح مكتب.

**.٢** قم بوضع الحامل وتدويره حتى يصبح في وضع قائم بحيث يمكنك الوصول إلى المسامير التي تثبت الحامل بالجھاز المتكامل.

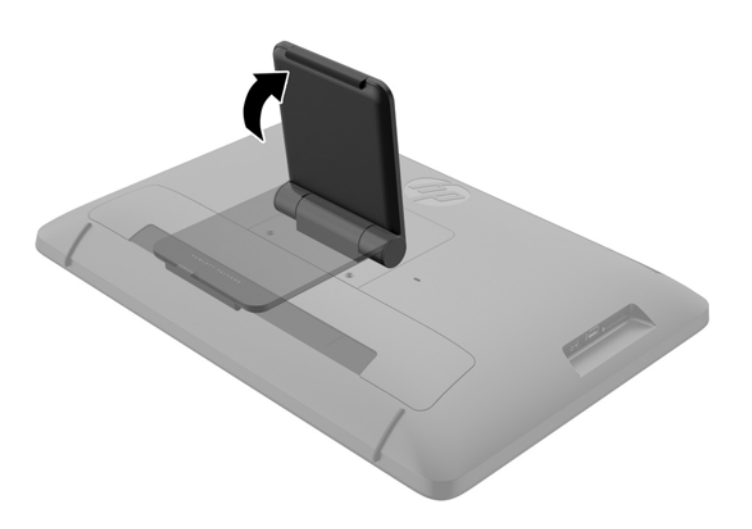

ً وقم بإزالته من الجھاز المتكامل **.٣** قم بإزالة المسمارين اللذين يثبتان الحامل بالجھاز المتكامل **(١)**، ثم ارفع الجانب السفلي من الحامل قليال .**(٢)**

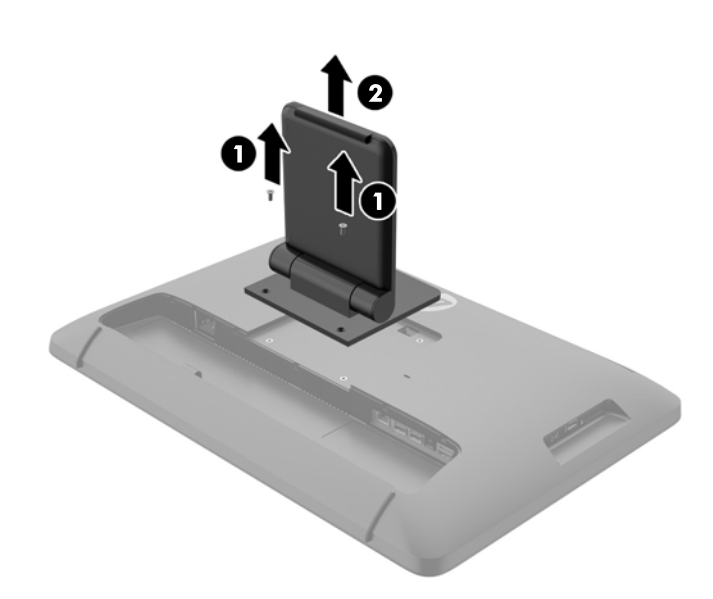

- <span id="page-14-0"></span>**.٤** قم بمحاذاة فتحات المسامير الموجودة على سطح التركيب مع فتحات VESA بالجانب الخلفي من الجھاز المتكامل وأدخل أربعة مسامير بحجم ١٠ مم (غير مرفقة) في الفتحات على سطح التركيب وفي فتحات التركيب بالجھاز المتكامل.
	- **تنبيه:** يدعم ھذا الجھاز المتكامل فتحات التركيب التي يبلغ حجمھا ١٠٠ مم المتوافقة مع معيار الصناعة لـ VESA. إلرفاق حلول تركيب من طرف آخر بالجھاز المتكامل، يتطلب األمر استخدام ٤ مسامير بحجم ٤ مم ودرجة ٠٫٧ وطول ١٠ مم. يجب عدم استخدام مسامير أطول ألنھا يمكن أن تؤدي إلى تعرض الجھاز المتكامل للتلف. من المھم التحقق من أن حلول التركيب الخاصة بجھة التصنيع تتوافق مع معيار VESA ومن أنھا على مستوى يمكنھا من تحمل وزن الجھاز المتكامل. للحصول على أفضل أداء، من الضروري استخدام كبالت الطاقة والفيديو المرفقة مع الجھاز المتكامل.

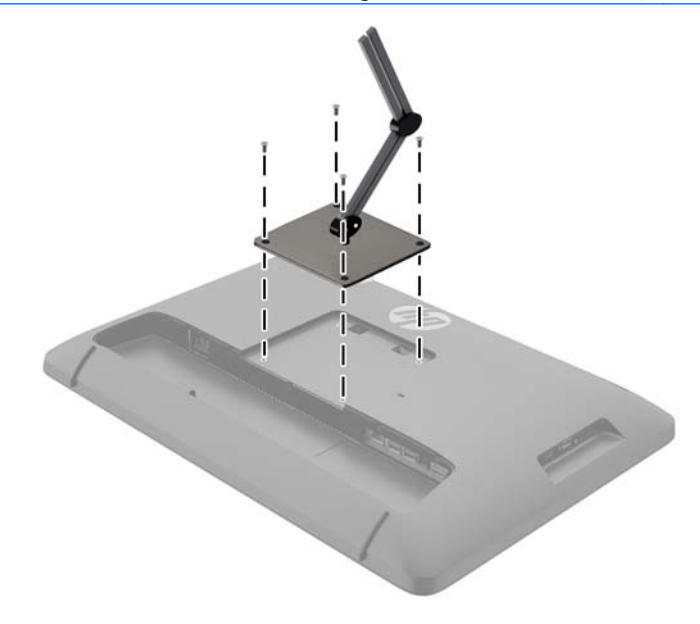

## **توصيل الكبالت**

تعتمد توصيالت الكبالت المطلوبة على ما إذا كنت تستخدم لوحة مفاتيح وماوس أو اتصال السلكي أو سلكي (Ethernet(.

- **.١** قم بوضع الجھاز المتكامل في مكان سھل الوصول وجيد التھوية.
	- **.٢** قم بإزالة غطاء الدخل/الخرج من الجھاز المتكامل.

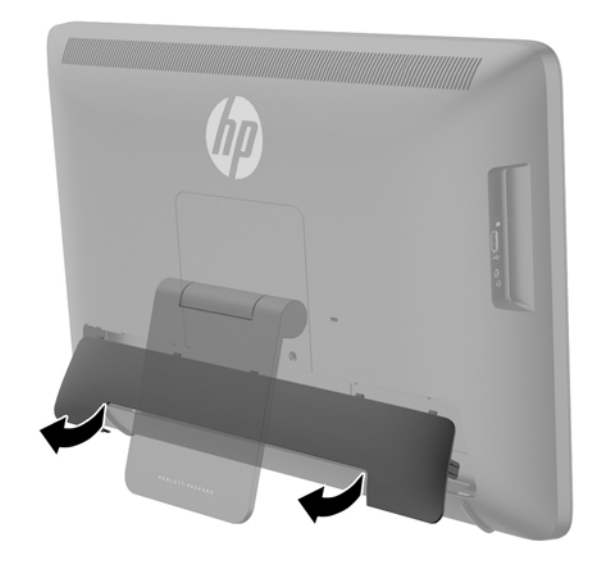

**.٣** إذا كنت تريد استخدام اتصال شبكة سلكي، فقم بتوصيل كبل Ethernet أو منفذ Ethernet باللوحة الخلفية للجھاز المتكامل **(١)**، ثم بمقبس Ethernet نشط **(٢)**.

لمزيد من المعلومات انظر االتصال [بالشبكات](#page-22-0) السلكية في صفحة .١٥

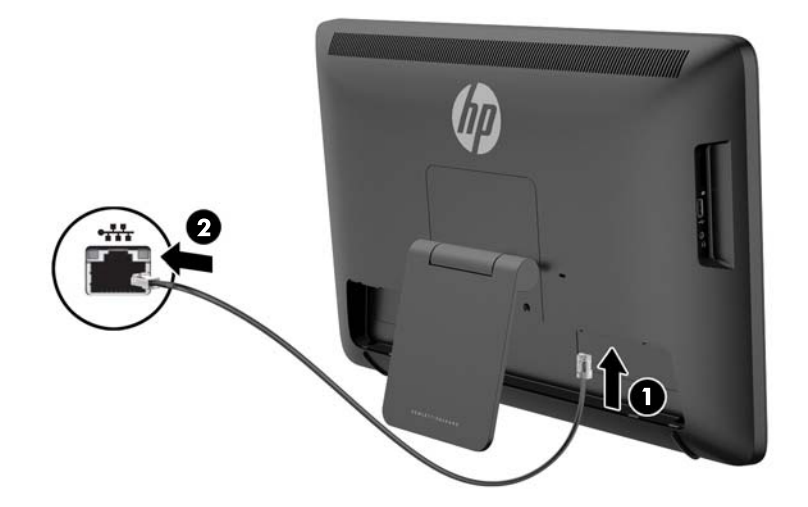

- **.٤** إذا كنت تريد استخدام لوحة مفاتيح و/أو ماوس، فقم بتوصيل لوحة المفاتيح والماوس بمنافذ USB باللوحة الخلفية للجھاز المتكامل بعد تشغيله.
	- **مالحظة:** يجب أن تقوم بتشغيل الجھاز المتكامل قبل توصيل لوحة المفاتيح أو الماوس.

الستخدام لوحة المفاتيح والماوس في وضع HDMI، يجب توصيلھما بمنافذ USB على اللوحة الخلفية.

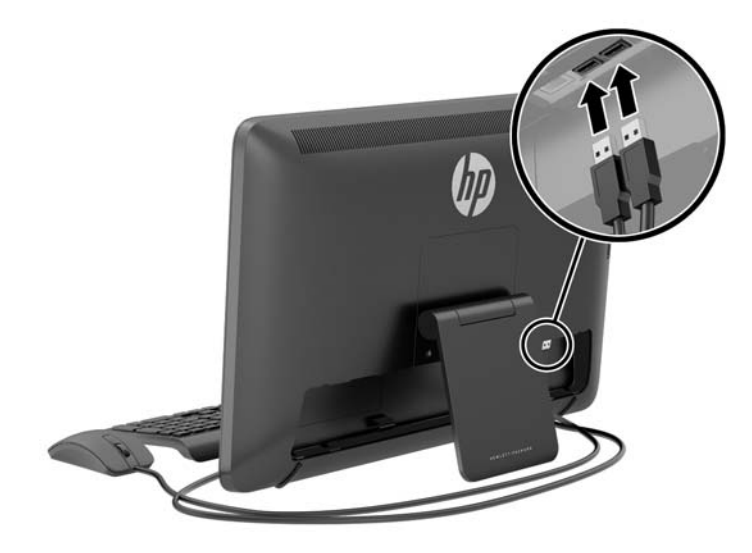

**.٥** إذا كنت تريد توصيل جھاز مزود بالوضع HDMI، فقم بتوصيل كبل HDMI بمنفذ HDMI على اللوحة الخلفية للجھاز المتكامل **(١)**، ثم بجھاز مزود بالوضع **(٢)** HDMI.

**مالحظة:** الستخدام الجھاز المزود بالوضع HDMI، يجب عليك التبديل إلى الوضع HDMI.

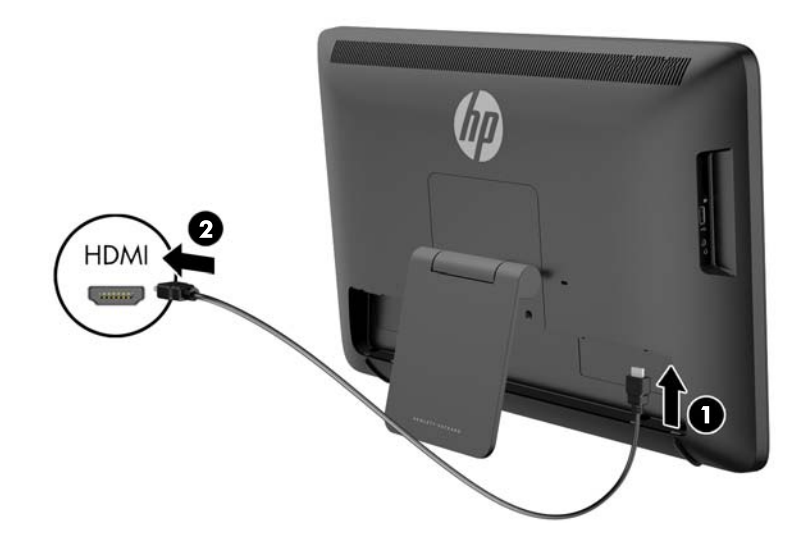

**.٦** إذا كنت تريد استخدام لوحة المفاتيح والماوس في الوضع HDMI أو تشغيل وظيفة اللمس على الشاشة أثناء التوصيل بكمبيوتر شخصي في الوضع HDMI، قم بتوصيل كبل USB بمنفذ USB النتقال البيانات إلى الخادم موجود على اللوحة الخلفية للجھاز المتكامل **(١)**، ثم بمنفذ USB النتقال البيانات من الخادم موجود على كمبيوتر شخصي **(٢)**.

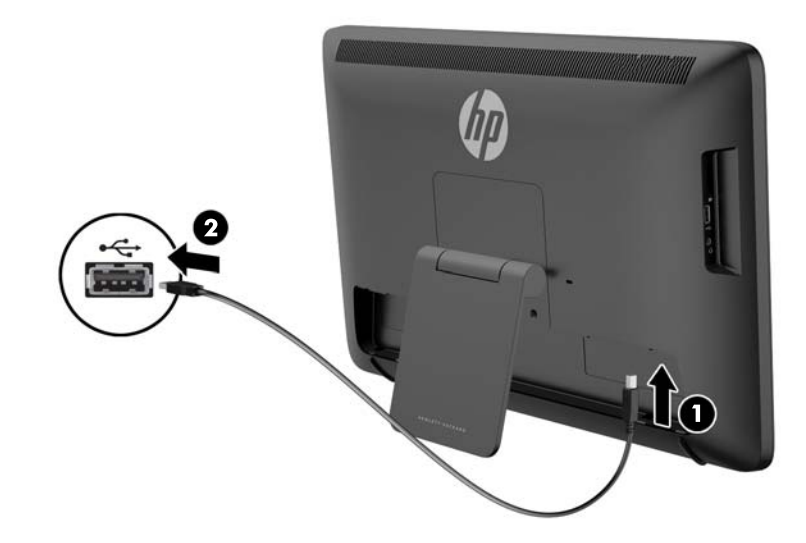

**.٧** قم بتوصيل أحد طرفي سلك الطاقة بموصل طاقة التيار المتردد الموجود على الجانب الخلفي للجھاز المتكامل **(١)** ومرر السلك عبر مشبك التثبيت **(٢)** ثم قم بتوصيل الطرف اآلخر بمأخذ كھربائي على الحائط **(٣)**.

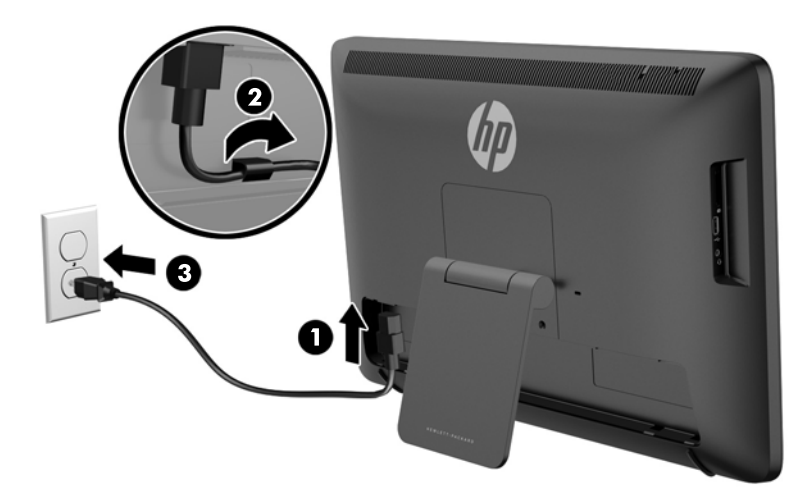

- **تحذير!** لتقليل مخاطر التعرض لصدمة كھربائية أو تعرض الجھاز للتلف:
	- قم بتوصيل سلك الطاقة بمأخذ تيار متردد يسھل الوصول إليه ً دائما.
- افصل الطاقة عن الكمبيوتر من خالل فصل سلك الطاقة عن مأخذ التيار المتردد.

- في حال توفر قابس توصيل ثالثي السنون في سلك الطاقة، قم بتوصيل السلك بمأخذ مؤرض (أرضي) ثالثي السنون. تجنب تعطيل الطرف المؤرض بكبل الطاقة على سبيل المثال، بتوصيل محول ثنائي السنون، فالسن المؤرض ھو عامل سالمة مھم.

لضمان السالمة، ال تضع أي شيء فوق أسالك أو كبالت الطاقة. قم بتنظيمھا حتى ال يضغط عليھا أحد دون قصد أو يتعثر فيھا. ال تجذب السلك أو الكبل. عند فصل الجھاز من منفذ كھربائي، فأمسك السلك من القابس.

**.٨** ِأعد تركيب غطاء الكبالت على الجانب الخلفي للشاشة عن طريق دفع األلسنة الموجودة على الجزء العلوي من الغطاء إلى داخل الفتحات في الجزء العلوي من فجوة توصيل الكبالت **(١)** ثم أدر الغطاء ألسفل واضغط عليه حتى يستقر بالفجوة **(٢)** بحيث يتم تثبيته بإحكام في الجانب الخلفي من الشاشة.

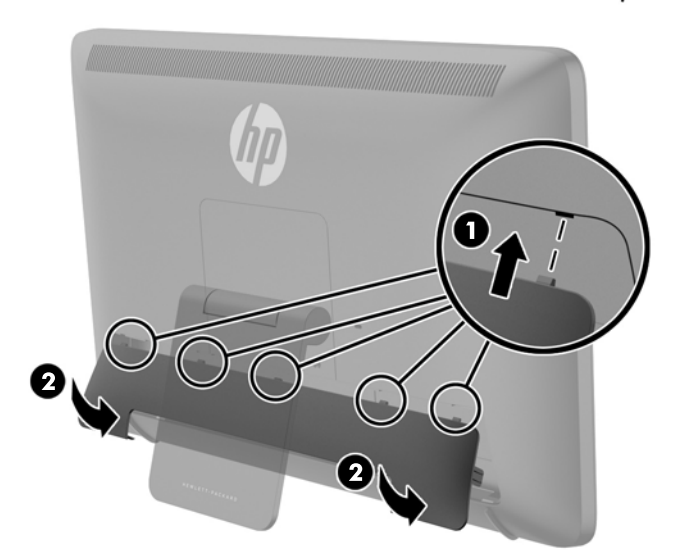

## **ضبط درجة الميل**

للحصول على رؤية مثالية، قم بضبط درجة ميل الشاشة حسبما تفضل.

- <span id="page-18-0"></span>**.١** قم بالوقوف أمام الجانب الخلفي من الجھاز المتكامل وأمسكه حتى ال ينقلب أثناء تغيير درجة الميل.
	- **.٢** قم بضبط درجة اإلمالة عن طريق تدوير الحامل ألعلي وأسفل دون لمس الشاشة.

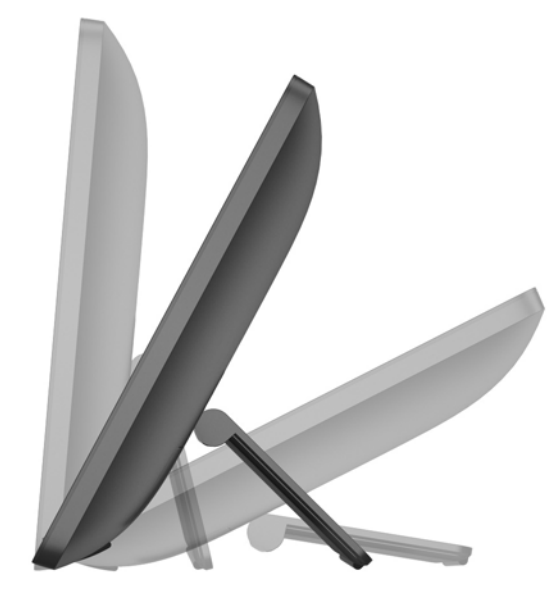

## **تركيب قفل الكبل**

يمكن تثبيت الجھاز المتكامل بجسم ثابت بواسطة قفل كبل اختياري توفره شركة HP.

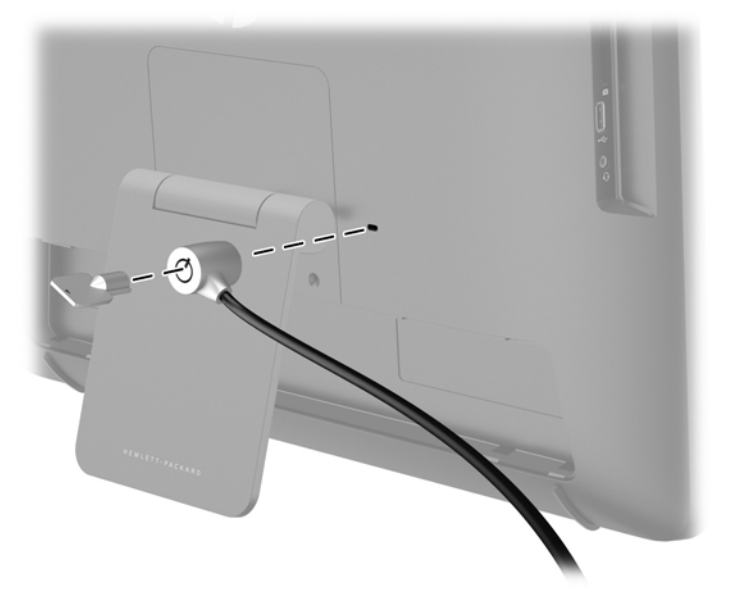

## **تشغيل الجھاز المتكامل للمرة األولى**

<span id="page-19-0"></span>**مالحظة:** للحصول على تجرية استخدام سلسة، يتطلب معالج بدء التشغيل اتصال اإلنترنت. قبل تشغيل الجھاز المتكامل، يرجى التحضير إلنشاء اتصال سلكي (Ethernet (أو السلكي باإلنترنت (Fi-Wi(.

بعد توصيل الكبالت، اضغط على زر الطاقة على الجانب األمامي من الجھاز المتكامل لتشغيله.

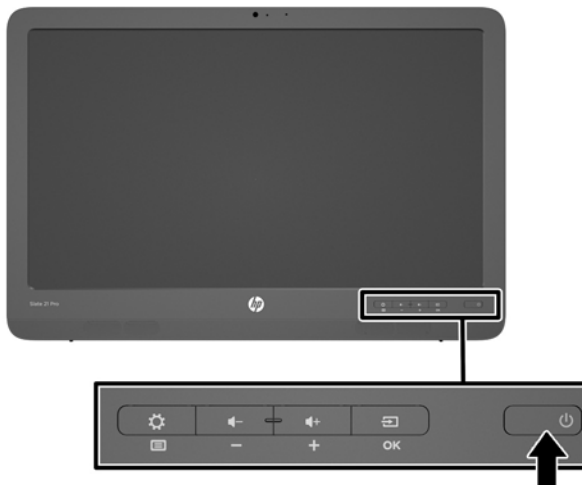

**تنبيه:** ربما يحدث تلف للصورة على الشاشة التي تعرض نفس الصورة الثابتة على الشاشة لفترة طويلة من الزمن\*. لتفادي تعرض صورة الشاشة للتلف، قم دائما بإيقاف تشغيل الجهاز المتكامل عندما لا يكون قيد الاستخدام لفترة طويلة من الوقت. يعتبر احتجاز الصورة حالة يمكن أن تحدث في كل شاشات LCD. ال يشمل ضمان HP الشاشات ذات "الصور الثابتة على الشاشة".

\* المقصود بالفترة الزمنية الطويلة ١٢ ساعة متواصلة من عدم االستخدام.

عند تشغيل الجھاز المتكامل ألول مرة، سيبدأ معالج بدء التشغيل. اتبع إرشادات معالج بدء التشغيل من أجل:

- اختر اللغة المناسبة.
- إدخال إعدادات الشبكة.
- قم بتكوين الجهاز المتكامل ليتم نسخه احتياطيا بشكل تلقائي. توصي HP بشدة بأن تقوم بنسخ جهازك المتكامل احتياطيا. في حالة استبدال الجھاز، يتيح لك النسخ االحتياطي استعادة النظام بمنتھى السھولة.
	- ضبط التاريخ والوقت.
	- تسجيل الجھاز المتكامل مع HP.

إذا كنت تريد تكوين إعدادات األمان، مثل كلمات المرور، انتقل إلى "اإلعدادات" من شاشة "كل التطبيقات".

بعد اكتمال معالج بدء التشغيل، تظھر الشاشة الرئيسية.

م<sup>ووو</sup>ملاحظة: يمكنك تعديل الإعدادات التي تم إدخالها في معالج بدء التشغيل في أي وقت بالوصول إلى "الإعدادات" من شاشة "كل التطبيقات"، ويمكن الوصول من خلال رمز المركز الموجود بشريط التشغيل. لمزيد من المعلومات حول الإعدادات في معالج بدء التشغيل، راجع <u>[ضبط](#page-30-0)</u> [إعدادات](#page-30-0) [Android](#page-30-0) في [صفحة](#page-30-0) .٢٣

# **توصيل أجھزة USB**

يوجد موصلي USB على الجانب الخلفي من الجھاز المتكامل وموصل USB على جانب الجھاز المتكامل لتوصيل أجھزة USB.

<span id="page-20-0"></span>**مالحظة:** منفذ USB الجانبي يعمل فقط في الوضع Slate. وال يعمل في الوضع HDMI. أما منافذ USB الخلفية فتعمل في كال الوضعين.

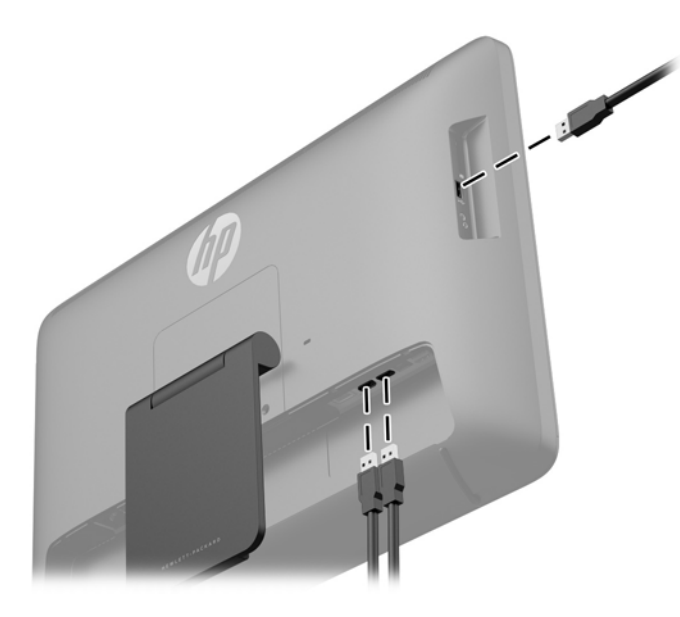

## **استخدام شاشة اللمس**

يتيح الجھاز المزود بشاشة لمس التحكم في العناصر على الشاشة مباشرة باستخدام األصابع.

**تلميح:** في األجھزة ذات شاشة اللمس، يمكن ً أيضا تنفيذ اإلجراءات المعروضة على الشاشة باستخدام لوحة المفاتيح والماوس.

**مالحظة:** إذا كان الجھاز المتكامل موصال بكمبيوتر شخصي، فيجب عليك توفير كبل USB النتقال البيانات إلى الخادم (مضمن) يكون موصال بين منفذ USB النتقال البيانات إلى الخادم الموجود على الجھاز المتكامل ومنفذ USB النتقال البيانات من الخادم الموجود على الكمبيوتر الشخصي لتشغيل وظيفة اللمس.

#### **التحريك بإصبع واحد**

يستخدم التحريك بإصبع واحد ًغالبا للتدوير المحوري أو التمرير عبر القوائم والصفحات، ولكن يمكن استخدامه لتفاعالت أخرى مثل نقل العناصر.

- للتمرير عبر الشاشة، حرك أحد األصابع برفق عبر الشاشة في االتجاه المطلوب.
	- للسحب، اضغط على العنصر مع االستمرار ثم اسحبه لنقله.

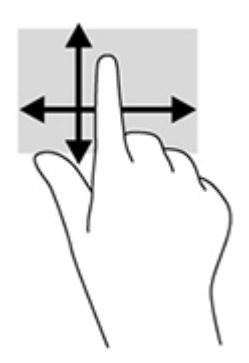

<span id="page-21-0"></span>للتحديد على الشاشة، استخدم وظيفة النقر. قم باستخدام إصبع واحد للضغط على كائن على الشاشة لتحديده و/أو فتحه.

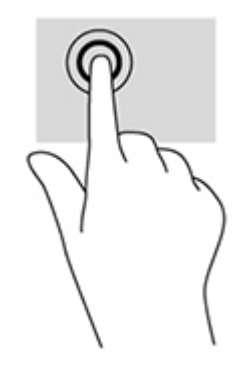

#### **التصغير/التكبير**

تتيح لك خاصية التكبير والتصغير تكبير الصور أو النصوص أو تصغيرھا.

- يمكن التكبير بوضع إصبعين ًمعا على الشاشة، ثم المباعدة بينھما.
- يمكن التصغير بوضع إصبعين متباعدين عن بعضھما على الشاشة، ثم التقريب بينھما.

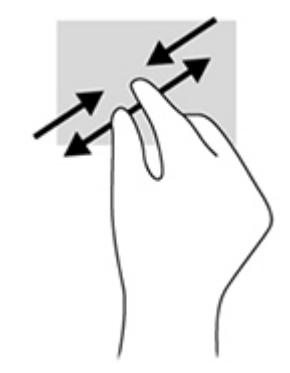

#### **التدوير**

يتيح التدوير تدوير العناصر مثل الصور.

ّثبت سبابة اليد اليسرى على العنصر المطلوب تدويره. باستخدام اليد اليمنى، حرك السبابة في حركة دائرية مسحية من اتجاه الشمال إلى الشرق. لعكس التدوير، حرك السبابة من اتجاه الشرق إلى الشمال.

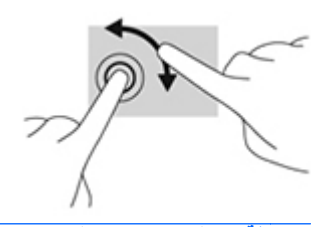

م<sup>199</sup>املاحظة: التدوير مصمم لتطبيقات محددة يمكنك فيها التحكم في الصور والعناصر <sub>.</sub> وقد لا يعمل التدوير مع كل التطبيقات<sub>.</sub>

#### **عمليات السحب**

يمكنك من خالل ميزة السحب التقليب بين الشاشات أو الصور.

<span id="page-22-0"></span>قم بسحب إصبعك بلطف إلى داخل حافة شاشة العرض إلظھار الشاشة أو الصورة التالية أو السابقة.

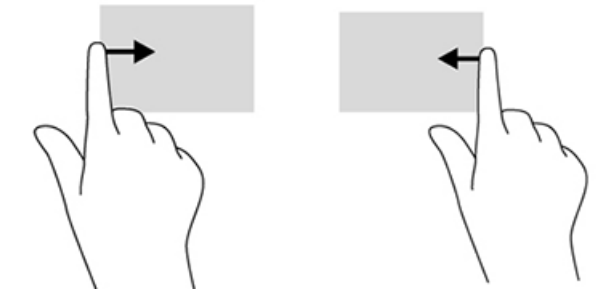

## **التوصيل بالشبكات**

يمكنك التوصيل بالشبكات من خالل اتصال سلكي (Ethernet (أو السلكي (Fi-Wi(. ال يمكنك تمكين اتصال Ethernet أو Fi-Wi في الوقت نفسه.

**التوصيل بالشبكات الالسلكية**

تتيح لك ميزة الشبكة الالسلكية في الجھاز المتكامل توصيل الجھاز بالشبكات المحلية الالسلكية (التي يشار إليھا ًعادة بشبكات Fi-Wi أو شبكات LAN الالسلكية أو شبكات WLAN(. في شبكة WLAN، يتصل الجھاز الالسلكي المحمول في الجھاز المتكامل بجھاز توجيه السلكي أو نقطة وصول السلكية.

**مالحظة:** إلعداد شبكة WLAN وتوصيل اإلنترنت، تحتاج إلى مودم واسع النطاق (DSL أو كبل) (يباع بشكل منفصل)، وخدمة إنترنت عالية السرعة يتم شراؤھا من موفر خدمة إنترنت وجھاز توجيه السلكي (يباع بشكل منفصل).

لتوصيل بشبكة السلكية:

**.١** قم بتحديد رمز "كل التطبيقات" من الصفحة الرئيسية ثم حدد **اإلعدادات**.

م<sup>200</sup>1 <mark>ملاحظة: يتم ترتيب التطبيقات على الشاشة بشكل أبجدي.</mark>

- **.٢** قم بتحديد **Fi-Wi**.
- **.٣** قم بتحديد زر **التشغيل** لتشغيل الراديو الالسلكي.
	- **.٤** قم بتحديد شبكة WLAN من القائمة.

**مالحظة:** في حالة عدم احتواء القائمة على أي شبكات، فقد تكون خارج نطاق جھاز التوجيه الالسلكي أو نقطة الوصول.

- **.٥** إذا تم تمكين األمان في شبكة WLAN، ُ فسيطلب منك إدخال رمز أمان. اكتب الرمز، ثم:
	- إذا كان الوكيل ً مطلوبا، فقم بتحديد **توصيل**.
- إذا كان الوكيل ً مطلوبا، فقم بتحديد **إظھار اإلعدادات المتقدمة**. بجوار إعدادات الوكيل، قم بتحديد **بال**، ثم تحديد **ً يدويا**. قم بإدخال إعدادات الوكيل ً يدويا وحدد **توصيل**.

**االتصال بالشبكات السلكية**

قم باستخدام اتصـال LAN إذا كنت تريد توصيل الجهاز المتكامل مباشرة بجهاز توجيه في منزلك (بدلاً من العمل لاسلگيا) أو إذا كنت تريد التوصيل بشبكة حالية في مكتبك.

يقتضي االتصال بشبكة LAN كبل شبكة -45RJ مكون من ٨ سنون.

للتوصيل بشبكة سلكية:

- **.١** قم بتوصيل كبل الشبكة بمقبس الشبكة **(١)** بالجھاز المتكامل.
- **.٢** قم بتوصيل الطرف اآلخر من كبل الشبكةبمأخذ الشبكة في الحائط **(٢)** أو جھاز التوجيه.
- <span id="page-23-0"></span>**مالحظة:** إذا تضمن كبل الشبكة على دائرة إلغاء التشويش **(٣)**، التي تعمل على إلغاء التداخل من استقبال التلفزيون والراديو وتوجيه طرف الدائرة للكبل باتجاه الجھاز المتكامل.

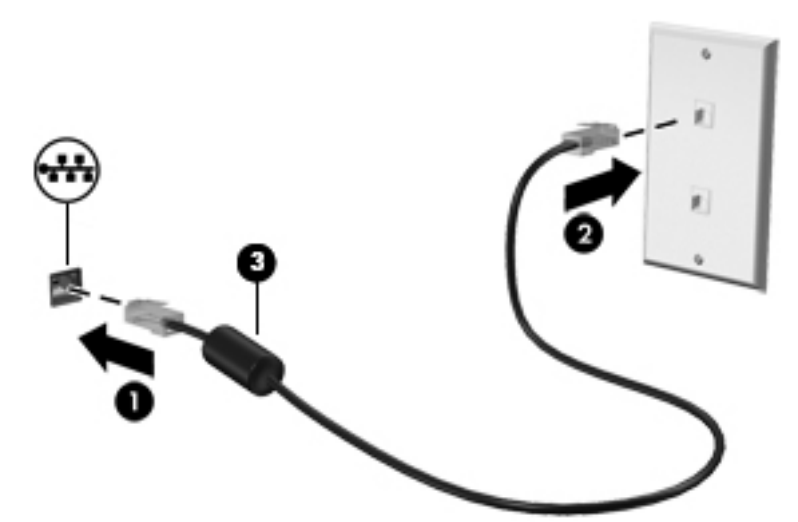

**.٣** قم بتحديد رمز "كل التطبيقات" من الصفحة الرئيسية ثم حدد **اإلعدادات**.

م<sup>200</sup>1 <mark>ملاحظة: يتم ترتيب التطبيقات على الشاشة بشكل أبجدي.</mark>

- **.٤** قم بتحديد **تكوين Ethernet**.
	- **.٥** قم بتحديد الزر **تشغيل**.
- **.٦** قم بتحديد **الحصول على عنوان IP ً تلقائيا (DHCP (**أو **الحصول على عنوان IP ً يدويا**.
	- **.٧** بجوار إعدادات الوكيل، قم بتحديد **بال**، ثم تحديد **ً يدويا**.
		- **.٨** قم بإدخال **إعدادات الوكيل** ً يدويا.
			- **.٩** قم بتحديد الزر **حفظ**.

### **استخدام Bluetooth**

يحتوي الجھاز المتكامل على إمكانية Bluetooth التي تعمل على إنشاء شبكة شخصية (PAN (اتصال بأجھزة أخرى تدعم تقنية Bluetooth، مثل أجھزة الكمبيوتر والھواتف والطابعات وسماعات الرأس ومكبرات الصوت والكاميرات. في الشبكة الشخصية، يتصل كل جهاز بالأجهزة الأخرى مباشرة، ويجب أن تكون الأجهزة قريبة نسبيًا من بعضها البعض - عادة في حدود ١٠ أمتار (٣٣ قدَّما) من بعضها البعض.

إلقران جھاز مزود بميزة Bluetooth:

- **.١** لتوصيل جھاز مزود بميزة Bluetooth، قم بتشغيل الجھاز المزود بميزة Bluetooth.
	- **.٢** قم بتحديد رمز "كل التطبيقات" من الصفحة الرئيسية ثم حدد **اإلعدادات**.

**مالحظة:** يتم ترتيب التطبيقات على الشاشة بشكل أبجدي.

- **.٣** قم بتحديد **Bluetooth**.
	- **.٤** قم بتحديد الزر **تشغيل**.
- **.٥** قم بتحديد اسم جھازك لتجعله ً مرئيا لكل األجھزة القريبة المزودة بميزة Bluetooth.
- **.٦** للبحث عن األجھزة المتاحة المزودة بميزة Bluetooth، قم بتحديد **البحث عن أجھزة**.
	- **.٧** حدد الجھاز واتبع اإلرشادات التي تظھر على الشاشة الخاصة بإقران الجھاز.

# **٣ استخدام واجھة مستخدم الوضع Slate**

يتم عرض الشاشة الرئيسية عند تشغيل الجھاز المتكامل. يستخدم نظام التشغيل Android تطبيقات لتنفيذ أغلب المھام.

**مالحظة:** قد تبدو رموز واجھة المستخدم لنظام التشغيل الخاص بك مختلفة عن تلك المعروضة في دليل المستخدم.

<span id="page-25-0"></span>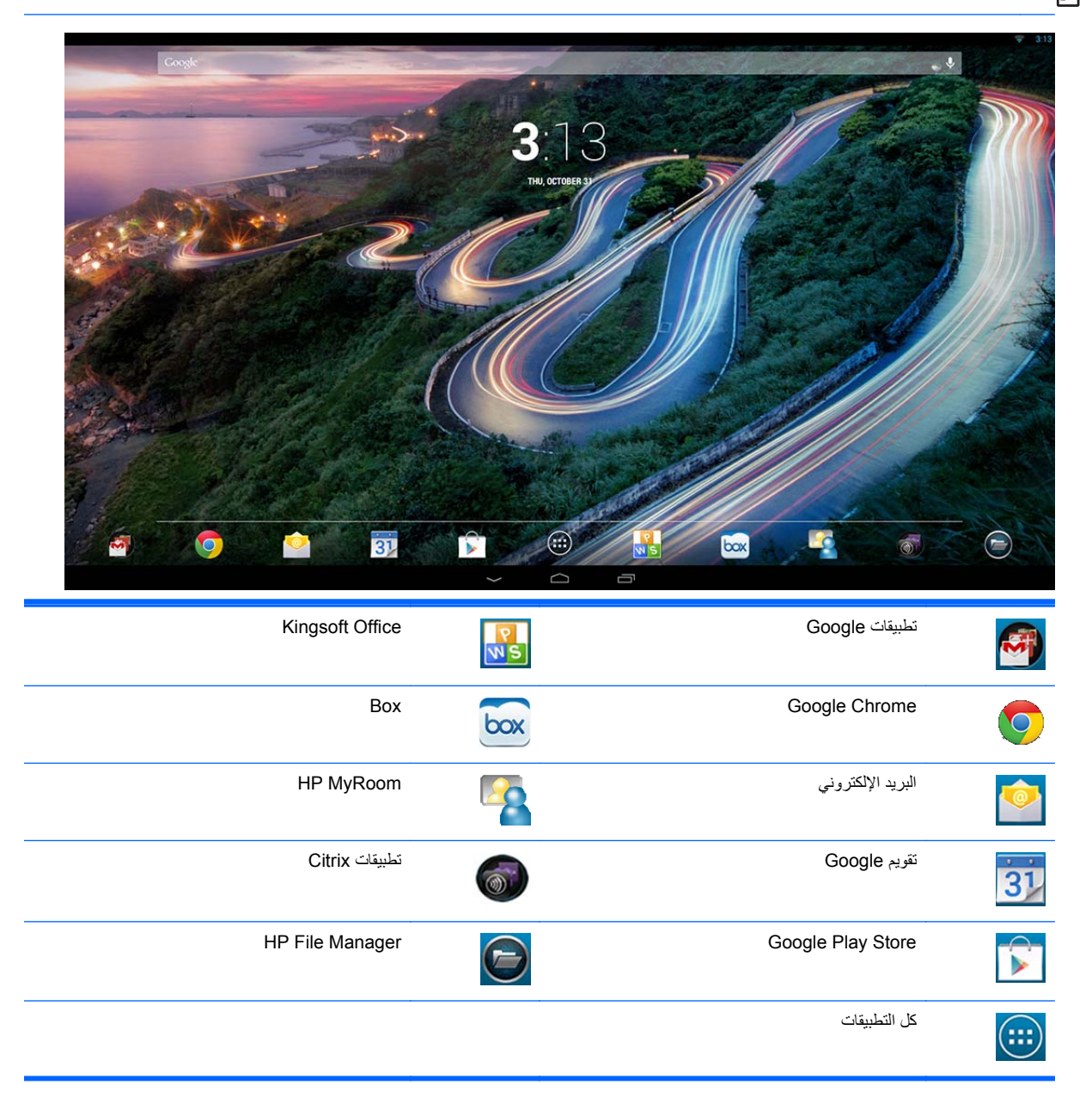

يوفر صف الرموز بالقرب من الجانب السفلي للشاشة وصولاً سهلاً للتطبيقات الشائعة. تنفذ رموز التنقل في المنطقة السوداء بالجانب السفلي من الشاشة الوظائف التالية:

<span id="page-26-0"></span>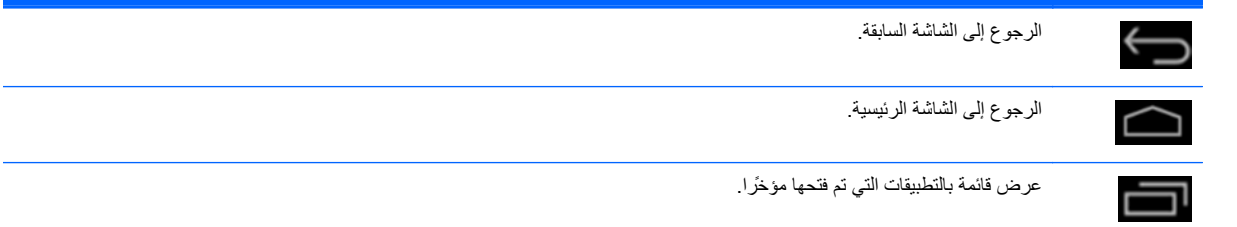

## **إدارة الملفات**

Manager File HP ھو تطبيق إلدارة الملفات يوفر إمكانيات استعراض الملفات ونسخھا وقصھا وإعادة تسميتھا وطباعتھا ووظائف أخرى في المخزن المحلي/محركات USB/بطاقات SD. إذا كانت ھناك تطبيقات متعددة مثبتة يمكنھا فتح أحد الملفات، فإن Manager File HP يقوم بالسماح لك باختيار أي تطبيق تريد استخدامه.

للوصول إلى Manager File:

- **.١** قم بتحديد رمز **Manager File** من الشاشة الرئيسية.
- **.٢** قم بتحديد جھاز التخزين من عمود التنقل األيسر للوصول غلى الملفات والمجلدات من ھذا الجھاز.

# **التخزين السحابي ومشاركة الملفات**

#### **Box.net استخدام**

يعد Box جهاز ا على الإنترنت لمشاركة الملفات وتخزين محتوى السحابة، بحيث يتيح لك الوصول إلى الملفات وعرضها وتحريرها وإداراتها على السحابة من جهازك المتكامل. يرد جهازك المتكامل مزودًا بـ Box مثبت مسبّقا ومساحة خالية للتخزين السحابي تبلغ ٥٠ جيجا بايت.

لبدء استخدام Box:

- **.١** قم بتحديد رمز **Box** من الشاشة الرئيسية.
- **.٢** اتبع اإلرشادات التي تظھر على الشاشة للتسجيل في Box.

للمزيد من المعلومات حول استخدام Box، راجع [/com.box.www://https](https://www.box.com/)

### **Google Drive استخدام**

مع Google Drive المثبت مسبّقا، يمكنك تخزين جميع ملفاتك في مكان واحد بحيث يمكنك الوصول إليها من أي مكان ومشاركتها مع الآخر ين.

لبدء استخدام Drive Google:

**.١** قم بتحديد رمز "كل التطبيقات" من الصفحة الرئيسية ثم حدد رمز **محرك األقراص**.

**مالحظة:** يتم ترتيب التطبيقات على الشاشة بشكل أبجدي.

**.٢** اتبع اإلرشادات الظاھرة على الشاشة.

للمزيد من المعلومات حول استخدام Google Drive ، راجع https://drive.google.com.

## **مؤتمرات الفيديو**

برنامج HP MyRoom هو غرفة اجتماعات على الإنترنت يم تثبيتها مسبِّقا. تواصل مع زملائك في العمل "وجِّها لوجه" وتعاون معهم من خالل أدوات مفيدة.

لبدء العمل باستخدام MyRoom HP:

- **.١** قم بتحديد رمز **MyRoom HP** من الشاشة الرئيسية.
- **.٢** اتبع التعليمات التي تظھر على الشاشة إلنشاء حساب (يجب أن يمتلك كل مستخدم حساب خاص).
- <span id="page-27-0"></span>**.٣** بمجرد تسجيل الدخول إلى MyRoom، قم بإضافة جھات اتصال عن طريق النقر فوق الزر **إضافة جھة اتصال** ثم ادخل عنوان البريد الإلكتروني لجهة الاتصال الخاصة بك. بعد أن يقبلك هذا الشخص كجهة اتصال، ستكون مستعدا للتواصل معه في MyRoom.
	- **.٤** قم بتحديد زر عالمة االستفھام تم تحديد **الوثائق** للحصول على تعليمات تفصيلية.

```
أو Hangouts Google. TM مالحظة: يمكنك ً أيضا عقد مؤتمر فيديو باستخدام Skype
```
# **Kingsoft Office استخدام**

يتيح لك Office Kingsoft القيام بإنشاء وعرض وتحرير وحفظ كل المستندات المستخدمة بواسطة Word Microsoft وExcel وPowerPoint. لقد أصبحت المشاركة سھلة باستخدام تطبيق البريد اإللكتروني الذي يتيح لك إرسال المستندات كمرفقات وتنزيل وتعديل ھذه المرفقات. عالوة على ذلك، يمكنك الوصول إلى Drive Google وDropbox وnet.Box وخدمات أخرى بواسطة بروتوكول .WebDAV

للوصول إلى Kingsoft Office:

- **.١** قم بتحديد رمز **Office Kingsoft** من الشاشة الرئيسية.
- **.٢** استخدم رموز القائمة الموجودة في أعلى الصفحة لفتح وإنشاء ومشاركة الملفات.

## **استخدام تطبيقات Citrix**

يمكنك استخدام تطبيقات Citrix المثبتة مسبقًا لتشغيل جهازك المتكامل على سطح مكتب ظاهري. قم بالوصول إلى تطبيقات Citrix عن طريق تحديد رمز **Citrix** على الشاشة الرئيسية.

### **جھاز استقبال Citrix**

يتيح لك جھاز استقبال Citrix الوصول إلى الملفات والتطبيقات وأسطح المكتب الخاصة بشركتك ويساعدك على أن تكون ً منتجا بشكل سريع ونشط ً تماما كما لو أنك في المكتب.

اختبر إمكانية الوصول السھلة والمتسقة للملفات والتطبيقات من جميع أجھزتك وقم بمشاركتھا بأمان مع أي شخص.

إذا لم تكن تستخدم في شركتك بعد، فيمكنك الإطلاع على شكل هذا التطبيق باستخدام الشكل التوضيحي على http://citrixcloud.net.

للمزيد من المعلومات حول ملحقات Citrix انتقل إلى http://citrix.com/receiver.

التطبيقات التالية (GoToMyPC و GoToMyPC و GoToAssist) ليست مثبتة مسبّقا ويجب تنزيلها من على Citrix.

### **GoToMeeting**

زد من قدرتك على التنقل عن طريق البدء في جلسات GoToMeeting وحضورھا على جھاز Android الخاصة بك. GoToMeeting ھو الحل األسھل واألكثر مالئمة لالجتماعات عبر اإلنترنت. ويمكنك حضور وبدء جلسات GoToMeeting في أي مكان تأخذ فيه جھاز Android معك.

## **GoToMyPC**

GoToMyPC يمنحك حرية االنتقال إلى أي مكان تختاره واالتصال مباشرة بنظام Mac أو الكمبيوتر الشخصي الخاص بك. استمتع بسھولة الوصول عن ُبعد إلى الملفات والبرامج والبريد اإللكتروني الخاص بك وزد من إنتاجيتك أينما تذھب

## **GoToAssist**

<span id="page-28-0"></span>يتيح لك GoToAssist تقديم الدعم الفني عن ُبعد مباشرة من جھاز Android الخاص بك بحيث يمكنك االتصال ً فورا بأجھزة الكمبيوتر وحل المشكالت الفنية للعمالء. ما أن تقوم بتسجيل الدخول، قم بلمس شاشة الجھاز إلنشاء جلسة دعم حينما ُيطلب منك ذلك، واطلب من مستخدمك االنتقال إلى [com.fastsupport.www://https](https://www.fastsupport.com) وأدخل معرف الدعم عنُبعد الخاص بجلسة الدعم الخاصة بك أو ارسل إليھم دعوة لالتصال عبر البريد اإللكتروني. يقبل المستخدم الخاص بك ھذا االتصال وعندئذ يمكنك البدء في تقديم الدعم عنُبعد.

# **إدارة األجھزة المحمولة (MDM(**

إن ھذا الجھاز المتكامل عبارة عن برنامج Ready Citrix ويدعم ميزة XenMobile Citrix لتحسين القدرة على اإلدارة. برنامج إدارة األجھزة المحمولة XenMobile يوفر إمكانية اإلدارة المعتمدة على الدور وتكوين وأمان الشركة واألجھزة التي يمتلكھا المستخدم، كل ھذا يعمل تحت مظلة ھيكل آمن إلدارة أجھزة الشركة المحمولة. من بين أشياء أخرى، يمكن لقسم تقنية المعلومات تسجيل وإدارة أي جھاز أو تطبيقات القائمة السوداء أو البيضاء والكشف عن أجھزة jailbroken وإجراء مسح كلي أو انتقائي ألي جھاز يقع خارج نطاق التوافق.

يمكن إدارة الجھاز المتكامل ً أيضا باستخدام الحلول األخرى إلدارة األجھزة المحمولة مثل IronMobile وSCCM وLANDesk

للوصول إلى XenMobile Citrix، قم بتحديد رمز "كل التطبيقات" من الصفحة الرئيسية ثم حدد رمز **MDM XenMobile Citrix**.

.<http://www.citrix.com/products/xenmobile/overview.html> إلى ارجع ،XenMobile حول المعلومات من لمزيد

# **استخدام Manager Classroom HP) إصدار الطالب)**

يشتمل الجھاز المتكامل على Manager Classroom HP) إصدار الطالب) إن خدمة Manager Classroom HP الكاملة، المؤلفة من إصداري المعلم والطالب، تساعد المعلمين على التحكم في تطبيقات الطالب وإمكانية الوصول إلى الويب واألجھزة الخارجية؛ ومراقبة تقدم الطالب وأنشطته؛ والحفاظ على الطاقة وتبادل الملفات وخفض تكاليف الطباعة وغير ذلك الكثير! الخدمة ُتباع بشكل منفصل ِ

:HP Classroom Manager إلى للوصول

**.١** قم بتحديد رمز "كل التطبيقات" من الصفحة الرئيسية ثم حدد **طالب HPCM**.

**مالحظة:** يتم ترتيب التطبيقات على الشاشة بشكل أبجدي.

**.٢** اتبع اإلرشادات الظاھرة على الشاشة لتسجيل الدخول إلى فصلك.

[http://h20331.www2.hp.com/hpsub/cache/](http://h20331.www2.hp.com/hpsub/cache/classmanager.html) إلى ارجع ،HP Classroom Manager حول المعلومات من لمزيد .[classmanager.html](http://h20331.www2.hp.com/hpsub/cache/classmanager.html)

### **استعراض اإلنترنت**

يستخدم الجھاز المتكامل Chrome Google أو App Browser الستعراض اإلنترنت. يجب أن يتوفر لديك وصول لإلنترنت الستعراض اإلنترنت.

م<sup>مهو</sup>ة <mark>ملاحظة: لا يدعم Google Chrome الوظائف الإضافية.</mark>

لاستعر اض الإنتر نت:

- **.١** تأكد من توفر اتصال مباشر باإلنترنت سواء عبر شبكة السلكية أو كبل Ethernet) غير متوفر) متصل بالجھاز المتكامل.
- **.٢** حدد رمز Chrome Google من الشاشة الرئيسية أو حدد رمز "كل التطبيقات" من الشاشة الرئيسية ثم حدد رمز المستعرض .
	- **.٣** قم باستخدام المستعرض الستعراض اإلنترنت.

لمسح محفوظات االستعراض في Chrome Google:

- **.١** قم بفتح Chrome Google.
- **.٢** في شريط العنوان، قم بكتابة history:chrome.
	- **.٣** قم بتحديد **مسح كل بيانات االستعراض**.

## **تشغيل الوسائط**

<span id="page-29-0"></span>قم باستخدام رمز التشغيل لفتح التطبيق الذي يتيح لك تشغيل الموسيقى ومقاطع الفيديو وعرض الصور التي قمت بتخزينھا على جھاز وسائط فالش USB أو بطاقة الوسائط. يمكنك ً أيضا الوصول إلى الكاميرا باستخدام رمز التشغيل.

**مالحظة:** يمكن أن يكون اسم ملف الصوت والمجلد (المجلدات) بأي طول ولكنه ال يمكن أن يتضمن أحرف خاصة أو مسافات حتى يتعرف مدير الملفات على ملف الصوت.

لتشغيل ملفات الوسائط أو عرضھا:

- **.١** قم بإدخال جھاز الوسائط الذي يتضمن الوسائط الخاصة بك على قارئ البطاقة الرقمية اآلمنة أو منفذ USB بالجھاز المتكامل.
	- **.٢** قم بتحديد رمز "كل التطبيقات" من الشاشة الرئيسية ثم حدد رمز **Player Media HP**.

**مالحظة:** يتم ترتيب التطبيقات على الشاشة بشكل أبجدي.

- **.٣** قم بتحديد الرمز لنوع الوسائط التي تريد تشغيلھا أو عرضھا.
	- **.٤** قم باالنتقال إلى ملف الوسائط المطلوب.
		- **.٥** قم بتحديد الملف لتشغيله.
- **.٦** قم باستخدام أدوات التحكم بالجانب السفلي من الشاشة إليقاف الملف أو تشغيله أو إيقافه ً مؤقتا أو تغييره أو تحريره، كما ھو مطلوب.

م<sup>899</sup> <mark>ملاحظة: سيستمر تشغيل الموسيقى حتى تقوم بايقاف تشغليها من تطبيق الموسيقى<sub>.</sub></mark>

## **استخدام الكاميرا**

يمكنك استخدام الكاميرا اللتقاط صورة أو تسجيل مقطع فيديو. يمكنك معاينة صورة أو مقطع فيديو أو تسجيله.

الستخدام الكاميرا:

**.١** قم بتحديد رمز "كل التطبيقات" من الشاشة الرئيسية ثم حدد **الكاميرا**.

**مالحظة:** يتم ترتيب التطبيقات على الشاشة بشكل أبجدي.

**.٢** قم باستخدام أدوات التحكم بالجانب األيمن من الشاشة اللتقاط صور أو مقاطع فيديو.

## **الطباعة**

توفر ميزة الطباعة اإللكترونية من HP إمكانية الطباعة بسھولة وقد تظھر المستندات المطبوعة من خالل ھذه الميزة بشكل مختلف عن المستندات الأصلية. قد يختلف النمط والتنسيق وتدفق النص قليلاً عن المستند الأصلي. بالنسبة إلى المستندات التي تتطلب جودة أعلى (مثل المستندات القانونية)، توصي HP بأن تقوم بالطباعة من تطبيق البرنامج الموجود بالجھاز المتكامل حيث سيتوفر لديم تحكم أكبر فيما يتعلق بالمطبوعات التي تظھر لك.

تتيح لك ميز ة الطباعة الإلكترونية من HP الطباعة من أي مكان ظاهريا إلى طابعة HP تدعم هذه الميز ة. بمجرد تمكين ميزة الطباعة اإللكترونية، تعمل ھذه الميزة على تعيين عنوان بريد إلكتروني لطابعتك. للطباعة، فقط قم بإرسال بريد إلكتروني يتضمن مستندك إلى عنوان طابعتك. لمزيد من المعلومات، قم بزيارة http://www.hp.com/go/ePrintCenter للتعرف على تفاصيل التوافق وتفاصيل أخرى.

لتكوين ميزة الطباعة اإللكترونية من HP:

<span id="page-30-0"></span>**.١** قم بتحديد رمز "كل التطبيقات" من الصفحة الرئيسية ثم حدد **اإلعدادات**.

**مالحظة:** يتم ترتيب التطبيقات على الشاشة بشكل أبجدي.

- **.٢** قم بتحديد **إضافة حساب**.
- **.٣** قم بتحديد **الطباعة اإللكترونية من HP**.
- **.٤** اتبع اإلرشادات الظاھرة على الشاشة.

## **الطباعة على المستعرض**

للطباعة على المستعرض، حدد رمز **القائمة** الموجود في الزاوية العلوية اليمنى من الشاشة، ثم حدد **طباعة**.

## **ضبط إعدادات Android**

لتكوين اإلعدادات، قم بتحديد رمز "كل التطبيقات" من الصفحة الرئيسية ثم حدد **اإلعدادات**.

**مالحظة:** يتم ترتيب التطبيقات على الشاشة بشكل أبجدي.

### **إعدادات التاريخ/الوقت**

تتيح لك إعدادات التاريخ/الوقت ضبط التاريخ والوقت للجھاز المتكامل.

لضبط التاريخ والوقت:

- **.١** قم بتحديد رمز "كل التطبيقات" من الصفحة الرئيسية ثم حدد **اإلعدادات**.
	- **.٢** قم بتحديد **التاريخ والوقت**.

**مالحظة:** يمكنك التمرير ألسفل لقائمة اإلعدادات لعرض **التاريخ والوقت**.

- **.٣** لضبط التاريخ والوقت ً يدويا، قم بمسح مربع **التاريخ والوقت التلقائي** ومربع **المنطقة الزمنية التلقائية**.
	- **.٤** قم بتحديد **ضبط التاريخ** لضبط التاريخ ً يدويا.
	- **.٥** قم بتحديد **ضبط الوقت** لضبط الوقت ً يدويا.

#### **إعدادات األمان**

يتاح العديد من إعدادات األمان للجھاز المتكامل.

لإعداد إعدادات الأمان:

- **.١** قم بتحديد رمز "كل التطبيقات" من الصفحة الرئيسية ثم حدد **اإلعدادات**.
	- **.٢** قم بتحديد **األمان**.
- **.٣** قم باختيار اإلعداد للقيام بالتكوين واتبع اإلرشادات التي تظھر على الشاشة.

#### **قفل الشاشة**

يمكنك تكوين الشاشة بالجھاز المتكامل لقفلھا بعد انقضاء فترة من عدم النشاط. يمكنك اختيار إجراء محدد ليقوم المستخدم بإجرائه إللغاء قفل الشاشة.

لتكوين ميزة قفل الشاشة:

- **.١** قم بتحديد رمز "كل التطبيقات" من الصفحة الرئيسية ثم حدد **اإلعدادات**.
	- **.٢** قم بتحديد **األمان**.
	- **.٣** قم بتحديد **قفل الشاشة**.
	- **.٤** قم بتحديد اإلجراء المطلوب إللغاء قفل الشاشة.

#### **التشفير**

<span id="page-31-0"></span>يمكنك تشفير الحسابات واإلعدادات والتطبيقات التي تم تنزيلھا وبياناتھا والوسائط والملفات األخرى. بمجرد تشفير الجھاز المتكامل، ستحتاج إلى كتابة رقم تعريف شخصي رقمي أو كلمة مرور إللغاء تشفيره في كل مرة تقوم فيھا بتشغليه.

ملا<mark>حظة:</mark> بمكن أن تستغرق عملية التشفير وقّتا طويلاً حتى تكتمل<sub>.</sub>

**تنبيه:** بمجرد إعداد التشفير، لن يمكن إزالته إال عن طريق إعادة الضبط إلى بيانات المصنع.

إلعداد التشفير وكلمة مرور التشغيل:

- **.١** قم بتحديد رمز "كل التطبيقات" من الصفحة الرئيسية ثم حدد **اإلعدادات**.
	- **.٢** قم بتحديد **األمان**.
	- **.٣** قم بتحديد **تشفير الجھاز اللوحي**.
	- **.٤** اتبع اإلرشادات الظاھرة على الشاشة.

#### **إعدادات الصوت**

يوفر الجھاز المتكامل صوت +DTS الذي يمكنك تكوينه من شاشة "اإلعدادات".

لتكوين إعدادات صوت +DTS:

- **.١** قم بتحديد رمز "كل التطبيقات" من الصفحة الرئيسية ثم حدد **اإلعدادات**.
	- **.٢** قم بتحديد **صوت +DTS**.
	- **.٣** قم بتحديد زر **التشغيل** لتشغيل صوت DTS.+
		- **.٤** قم بتحديد نوع الصوت.

## **Language) اللغة)**

لتغيير اللغة:

- **.١** قم بتحديد رمز "كل التطبيقات" من الصفحة الرئيسية ثم حدد **اإلعدادات**.
	- **.٢** قم بتحديد **اللغة واإلدخال**.
		- **.٣** قم بتحديد **اللغة**.
		- **.٤** قم بتحديد لغتك.

#### **تحديث البرامج**

يتحقق الجهاز المتكامل بصورة منتظمة من تحديثات البرامج تلقائيا. مع ذلك، يمكنك التحقق يدويًا من التحديثات.

للتحقق من تحديثات النظام:

- **.١** قم بتحديد رمز "كل التطبيقات" من الصفحة الرئيسية ثم حدد **اإلعدادات**.
	- **.٢** قم بتحديد **نبذة عن الجھاز اللوحي**.

<span id="page-32-0"></span>**مالحظة:** يمكنك التمرير ألسفل لقائمة اإلعدادات لعرض **نبذة عن الجھاز اللوحي**.

- **.٣** قم بتحديد **تحديثات النظام**.
- **.٤** للتحقق من التحديثات، قم بتحديد زر **التحقق اآلن** واتباع اإلرشادات التي تظھر على الشاشة.

## **تعيين لغتك للوحة المفاتيح الخارجية**

عند إعداد جھازك المتكامل، ال تقم بتوصيل لوحة مفاتيح USB حتى تصل إلى الشاشة الرئيسية للوضع Slate.

إلعداد لغة لوحة المفاتيح:

- **.١** قم بتوصيل لوحة المفاتيح بأحد منافذ USB على اللوحة الخلفية.
- **.٢** قم بتحديد رمز "كل التطبيقات" من الصفحة الرئيسية ثم حدد **اإلعدادات**.

**مالحظة:** يتم ترتيب التطبيقات على الشاشة بشكل أبجدي.

- **.٣** قم بتحديد **اللغة والدخل**.
- **.٤** أسفل **لوحة المفاتيح الفعلية**، حدد **لوحة المفاتيح السلكية Corp Technology On-Lite التي تعمل بنظام Android من HP**.
	- **.٥** على الشاشة التي تظھر، حدد **إعداد تخطيطات لوحة المفاتيح**.
		- **.٦** قم بتحديد لغتك.
		- **.٧** حدد رمز **Home** للرجوع إلى الشاشة الرئيسية.

# **تمكين محرر طريقة اإلدخال (IME(**

تتاح طرق اإلدخال ولوحة المفاتيح الخارجية والظاھرية اإلضافية للغة العبرية والعربية والتايالندية والكورية والبين ين والصينية (ZhuYin( والصينية (ChanJie (واليابانية. لتحديد لغة:

**.١** قم بتحديد رمز "كل التطبيقات" من الصفحة الرئيسية ثم حدد **اإلعدادات**.

م<sup>1999</sup> ملاحظة: يتم ترتيب التطبيقات على الشاشة بشكل أبجد<u>ي.</u><br>/

- **.٢** قم بتحديد **اللغة واإلدخال**.
- **.٣** قم بتحديد **لوحة المفاتيح وطرق اإلدخال**، ثم حدد **المزيد من لوحات المفاتيح**.
	- **.٤** قم بتحديد **افتراضي**، ثم حدد **المزيد من لوحات المفاتيح**.
		- **.٥** قم بتحديد رمز **المزيد من لوحات المفاتيح**.
- **.٦** من قائمة **المزيد من إعدادات لوحة المفاتيح**، في **إعدادات IME ولوحة المفاتيح**، قم بتحديد **IME الرئيسي**، ثم حدد لغتك.
- **.٧** ارجع إلى قائمة **إعدادات المزيد من لوحات المفاتيح**. أسفل **IME وإعدادات لوحة المفاتيح** حدد **تمكين IME** ، وحدد اللغات (اللغات) الثانوية الخاصة بك ثم حدد الزر **موافق**.

**تلميحات مفيدة**

للتبديل بين اللغات على لوحة المفاتيح الظاھرية:

- قم بالضغط على مفتاح اللغة المحددة أو US/EN) اإلنجليزية/الواليات المتحدة) للتبديل بين اللغة المحددة واإلنجليزية.
	- إذا قمت بالضغط مع الاستمرار على مفتاح اللغة، فيتم عرض اللغات المتاحة في نافذة منبثقة.

قم باستخدام مجموعات المفاتيح التالية لتنفيذ اإلجراءات:

<span id="page-33-0"></span>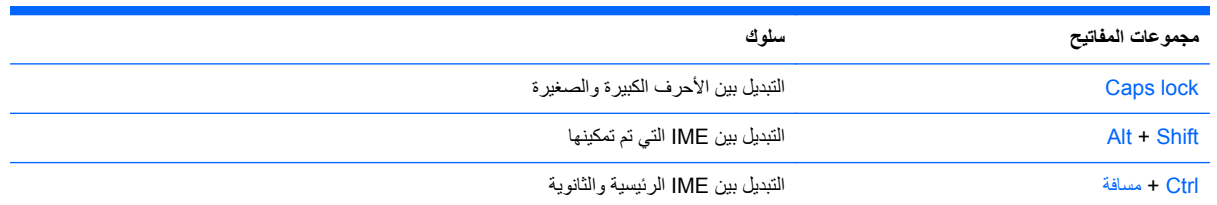

إلخفاء لوحة المفاتيح الظاھرية، انقر فوق رمز لوحة المفاتيح

لتحديد الكتابة باليد في الوضع الظاھري للغة الصينية التقليدية والصينية المبسطة والكورية واليابانية، حدد رمز الكتابة باليد

## **تغيير خلفية الشاشة الرئيسية**

يمكنك أن تختار خلفية من الصور الثابتة أو المتحركة المثبتة مسبَّقا أو من المعرض.

لتغيير الخلفية المعروضة على شاشتك الرئيسية:

**.١** قم بتحديد رمز "كل التطبيقات" من الصفحة الرئيسية ثم حدد **اإلعدادات**.

**مالحظة:** يتم ترتيب التطبيقات على الشاشة بشكل أبجدي.

- **.٢** حدد **عرض**، ثم حدد **خلفية الشاشة**.
- **.٣** اختر الخلفية من **المعرض** أو **الخلفيات المباشرة** أو **خلفية الشاشة**.
	- **.٤** بعد اختيار الخلفية، حدد **تعيين الخلفية**.

## **تنظيم التطبيقات على الشاشة الرئيسية**

إلضافة تطبيق على الشاشة الرئيسية:

**.١** قم بتحديد رمز "كل التطبيقات" من الشاشة الرئيسية.

م<sup>299</sup>[ملا<mark>حظة:</mark> يتم ترتيب التطبيقات على الشاشة بشكل أبجدي.<br>ك<sup>ر</sup>

**.٢** قم بلمس التطبيق باستمرار حتى تظھر الشاشة الرئيسية، قم بتحريكه إلى مكانه ثم ارفع إصبعك.

لنقل رمز تطبيق إلى موقع مختلف على شاشة رئيسية:

- **.١** قم بلمس الرمز باستمرار.
- **.٢** ّحرك إصبعك إلى الموقع الجديد.
- **.٣** ارفع إصبعك. عندئذ يسقط الرمز في موقعه الجديد.

إلزالة تطبيق من الشاشة الرئيسية:

- **.١** قم بلمس الرمز باستمرار.
- **.٢** بينما تقوم بلمس الرمز، اسحبه إلى الرمز **إزالة** الموجود أعلى الصفحة.

**مالحظة:** ال يتوفر خيار اإلزالة في أعلى الشاشة إال إذا قمت بلمس الرمز باستمرار.

## **النسخ االحتياطي وإعادة الضبط**

<span id="page-34-0"></span>يمكنك تكوين الجهاز المتكامل لنسخ التطبيقات والبيانات احتياطيا واستعادة الإعدادات والبيانات التي تم نسخها احتياطيا عند إعادة تثبيت تطبيق. يمكنك مسح كل البيانات الشخصية الموجودة على الجھاز المتكامل.

### **النسخ االحتياطي واالستعادة**

لتكوين إعدادات النسخ االحتياطي واالستعادة:

**.١** قم بتحديد رمز "كل التطبيقات" من الصفحة الرئيسية ثم حدد **اإلعدادات**.

م<sup>200</sup>1 <mark>ملاحظة: يتم ترتيب التطبيقات على الشاشة بشكل أبجدي.<br>ك<sup>م</sup>ر</mark>

- **.٢** قم بتحديد **النسخ االحتياطي وإعادة الضبط**.
- **.٣** قم بتحديد المربعات بجانب اإلعدادات التي تريد تمكينھا.

### **إعادة الضبط إلى بيانات المصنع**

يمكنك إعادة ضبط الجھاز المتكامل إلى إعدادات البيانات األصلية الخاصة بالمصنع. يؤدي ھذا اإلجراء إلى مسح كل البيانات من المخزن المحلي الخاص بالجھاز المتكامل.

إلعادة الضبط إلى بيانات المصنع:

**.١** قم بتحديد رمز "كل التطبيقات" من الصفحة الرئيسية ثم حدد **اإلعدادات**.

م<sup>299</sup>[ملا<mark>حظة:</mark> يتم ترتيب التطبيقات على الشاشة بشكل أبجدي.<br>كت

- **.٢** قم بتحديد **النسخ االحتياطي وإعادة الضبط**.
- **.٣** من **البيانات الشخصية**، قم بتحديد **إعادة الضبط إلى بيانات المصنع**.
	- **.٤** قم بتحديد **إعادة ضبط الجھاز اللوحي**.

# <span id="page-35-0"></span>**٤ استخدام قائمة أوامر الشاشة (OSD (في الوضع HDMI**

استخدم قائمة أوامر الشاشة (OSD (لضبط صورة الشاشة ً اعتمادا على تفضيالت العرض خاصتك. للوصول إلى أوامر الشاشة، قم بما يلي:

- **.١** إذا لم تكن الشاشة جاھزة، فاضغط على زر الطاقة لتشغيل الشاشة.
- **.٢** إذا لم تكن في الوضع HDMI، فقم بالتبديل إلى الوضع HDMI) انظر التبديل بين [الوضعين](#page-11-0) [Slate](#page-11-0) [و](#page-11-0)[HDMI](#page-11-0) في [صفحة](#page-11-0) ٤ لالطالع على المزيد من المعلومات).
	- **.٣** للوصول إلى قائمة أوامر الشاشة، اضغط على زر Menu) القائمة) في اللوحة األمامية للشاشة.
	- **.٤** للتنقل عبر قائمة أوامر الشاشة، اضغط على زر + (الجمع) على اللوحة األمامية للشاشة للتمرير ألعلى أو الزر (الطرح) للتمرير لألسفل.
- **.٥** لتحديد عنصر من قائمة أوامر الشاشة (OSD(، استخدم الزر + أو للتمرير إلى التحديد وتظليله، ثم اضغط على الزر OK) موافق) لتحديد ھذه الوظيفة (قد يختلف الزر OK) موافق) في الموديل لديك).
	- **.٦** قم بضبط العنصر باستخدام زر + أو في اللوحة األمامية لضبط المستوى.
	- **.٧** بعد ضبط الوظيفة، حدد **Return and Save**) حفظ ورجوع) أو **Cancel**) إلغاء األمر) إذا كنت ال تريد حفظ اإلعداد، ثم حدد **Exit**) خروج) من Menu Main) القائمة الرئيسية)

م<sup>399</sup>[ملاحظة: إذا لم يتم لمس الأزرار لمدة ١٠ ثوان أثناء عرض قائمة، فستحفظ قائمة أوامر الشاشة تلقائيا جميع التغييرات وتنغلق.

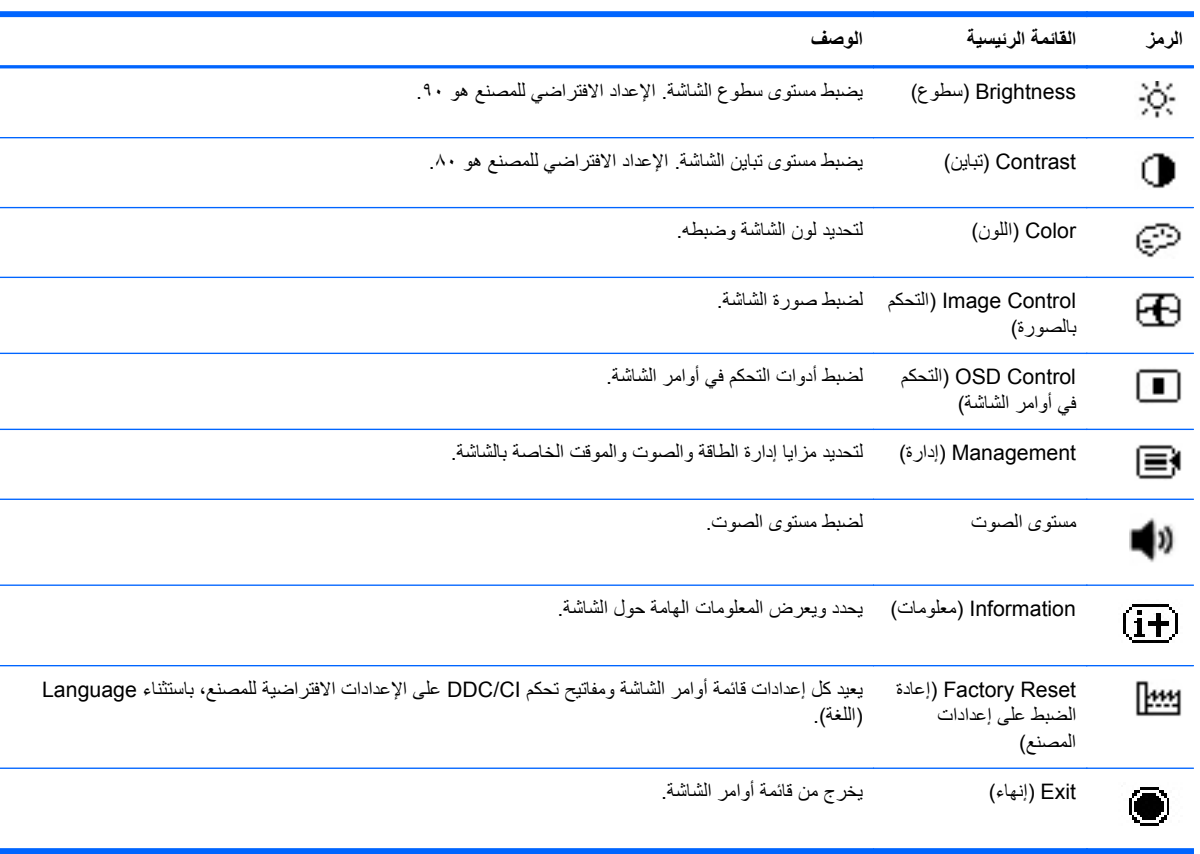

يدرج الجدول التالي عناصر قائمة أوامر الشاشة الرئيسية مع وصف مختصر لكل عنصر.

## **تأمين زر الطاقة**

<span id="page-36-0"></span>تتيح لك ميزة "تأمين زر الطاقة" أن تقوم بتأمين زر الطاقة بحيث ال يمكن استخدامه. لتأمين زر الطاقة، اضغط على زر الطاقة وزر خفض مستوى الصوت وزر رفع مستوى الصوت في نفس الوقت واستمر في الصغط لمدة ١٠ ثوارٍ بينما يتم تشغيل الشاشة. بمجرد تأمين زر الطاقة، تظهر رسالة قائمة أوامر الشاشة تقول "تم تأمين زر الطاقة" لمدة ١٠ ثوانٍ عندما يتم تأمين زر الطاقة والضغط عليه، تظهر رسالة OSD تقول "تم تأمين زر الطاقة" لمدة ١٠ ثوانٍ.

عندما يتم تأمين زر الطاقة، فإن الضغط باستمرار على زر الطاقة وزر خفض مستوى الصوت وزر رفع مستوى الصوت ًمعا في نفس الوقت لمدة ١٠ ثوانٍ سيلغي تأمين وظيفة زر الطاقة ويوقف تشغيل الشاشة. عندما يتم الضغط على زر الطاقة، ستظل الشاشة قيد التشغيل حتى يتم تحرير الزر. إذا تم تأمين زر الطاقة وكانت الشاشة متوقفة، فإن زر الطاقة سيظل يؤدي وظيفته وبالتالي يمكن تشغيل الشاشة.

**مالحظة:** ُتطبق ميزة "تأمين زر الطاقة" في كال الوضعين HDMI وSlate.

## **تأمين قائمة أوامر الشاشة**

ننيج لك ميزة "تأمين قائمة أوامر الشاشة" أن تقوم بتأمين قائمة أوامر الشاشة بحيث ال يمكن الوصول إليھا. لتأمين قائمة أوامر الشاشة، اضغط على زر القائمة مع استمرار الضغط لمدة ١٠ ٍ ثوان. بمجرد تأمين قائمة أوامر الشاشة، تظھر رسالة قائمة أوامر الشاشة تقول "تم تأمين قائمة أوامر الشاشة" لمدة ١٠ ثوارٍ. عندما يتم تأمين قائمة أوامر الشاشة ويتم الصغط على أي من أزرار قائمة أوامر الشاشة، تظهر رسالة قائمة أوامر الشاشة "تم تأمين قائمة أوامر الشاشة" لمدة ١٠ ثوارٍ أخرى. عندما بتم تأمين قائمة أوامر الشاشة، فإن الضغط باستمرار على زر القائمة لمدة ١٠ ثوانٍ سيلغي نأمين قائمة أوامر الشاشة ويعرض القائمة الرئيسية.

**مالحظة:** ُتطبق ميزة "تأمين قائمة أوامر الشاشة" في كال الوضعين HDMI وSlate.

# **٥ إرشادات السالمة والصيانة**

## **معلومات مھمة للسالمة**

<span id="page-37-0"></span>تم إرفاق سلك طاقة بالجھاز المتكامل. في حالة استخدام سلك آخر، استخدم مصدر طاقة واتصال مناسبين لھذا الجھاز المتكامل فقط. لالطالع على معلومات عن سلك الطاقة الصحيح الذي يجب استخدامه مع الجھاز المتكامل، راجع متطلبات [مجموعة](#page-47-0) سلك الطاقة في صفحة .٤٠

- **تحذير!** لتقليل مخاطر التعرض لصدمة كھربية أو تعرض الجھاز للتلف:
- يجب عدم تعطيل ميزة تأريض سلك الطاقة. حيث يعتبر القابس األرضي ميزة ھامة لضمان السالمة.
	- وصل سلك الطاقة بالمنفذ المؤرض بحيث يمكن الوصول إليه بسھولة في كل األوقات.
		- افصل الطاقة عن المنتج بفصل سلك الطاقة من المنفذ الكھربي.

لضمان السالمة، ال تضع أي شيء فوق أسالك أو كبالت الطاقة. وقم بترتيبھا بحيث ال يدوس فوقھا أي شخص أو يتم التعثر فيھا بدون قصد. ال تجذب أحد الأسلاك أو الكبلات. عند فصل الجهاز من منفذ كهربي، فامسك السلك بواسطة القابس.

لتقليل مخاطر التعرض إلصابات جسيمة، اقرأ دليل األمان والراحة. فھو يوضح ما يجب على مستخدمي الكمبيوتر اتباعه من ممارسات صحيحة تتعلق بمحطة العمل واإلعداد والعمل وإرشادات السالمة ووضعية الجلوس السليمة التي ينصح بھا، كما يوفر معلومات ھامة حول السالمة الكهربائية والميكانيكية. هذا الدليل موجود على الويب على <u>http://www.hp.com/ergo و/</u>أو على القرص المضغوط للمستندات، وذلك في حالة إرفاق أحد الأقراص مع الجهاز المتكامل.

**تنبيه:** لحماية الجھاز المتكامل، وصل كل أسالك الطاقة بالجھاز المتكامل واألجھزة الطرفية بإحدى أجھزة الحماية ضد اندفاع التيار مثل شريط طاقة أو مصدر الطاقة غير قابل لالنقطاع (UPS(. ال توفر كل المقابس متعددة الفتحات الحماية ضد اندفاع التيار، يجب أن تكون المقابس متعددة الفتحات تحمل ملصّقا يشير إلى أنها تحتوي على هذه القدرة بشكل خاص. استخدم مقسّا متعدد الفتحات توفر جهة التصنيع الخاصة به سياسة استبدال في حاالت التلف وذلك حتى تستطيع استبدال الجھاز في حالة اإلخفاق في الحماية ضد اندفاع التيار.

استخدم األثاث المناسب والذي يتيح حجمه دعم الجھاز المتكامل الخاص بك من HP.

**تحذير!** قد تسقط األجھزة المتكاملة الموضوعة على المزايين أو خزائن الكتب أو الرفوف أو المناضد أو مكبرات الصوت أو الصناديق أو العربات متسببة في إصابات شخصية.

يجب توخي الحذر لتوجيه كل األسالك والكبالت الموصلة بالجھاز المتكامل بحيث ال يمكن جذبھا أو نزعھا أو التعثر بھا.

### **إرشادات الصيانة**

لتحسين الأداء وزيادة العمر الافتراضي للجهاز المتكامل:

- يجب عدم فتح صندوق الجهاز المتكامل أو محاولة صيانة هذا المنتج بنفسك. قم فقط بضبط عناصر التحكم هذه التي تتناولها إرشادات التشغيل. في حالة عدم تشغيل الجھاز المتكامل بشكل مالئم أو تعرض للسقوط أو التلف، اتصل ببائع أو موزع أو موفر خدمة HP معتمد.
	- استخدم فقط مصدر طاقة واتصال مناسبين لھذا الجھاز المتكامل، كما ھو محدد على لوحة الملصق/الجانب الخلفي للجھاز المتكامل.
	- تأكد من أن إجمالي تقدير الأمبير للمنتجات الموصلة بالمنفذ لا تتجاوز تقدير تيار المنفذ الكهربائي وإجمالي تقدير الأمبير للمنتجات الموصلة بالسلك لا تتجاوز تقدير السلك. انظر في ملصق الطاقة لتحديد تقدير الأمبير (AMPS أو A) لكل جهاز .
	- ضع الجهاز المتكامل بالقرب من مأخذ تستطيع الوصول إليه بسهولة. قم بفصل الجهاز المتكامل من خلال إمساك القابس بإحكام وجذبه من مأخذ التيار الكهربائي. لا تقم مطلّقا بفصل الجهاز المتكامل عن طريق جذب السلك.
	- قم بإيقاف تشغيل الجهاز المتكامل عندما لا يكون قيد الاستخدام. يمكنك زيادة عمر الجهاز المتكامل على الدوام عن طريق إيقاف تشغيله عندما لا يكون قيد الاستخدام.

**مالحظة:** ال يشمل ضمان HP األجھزة المتكاملة ذات "الصورة الثابتة على الشاشة".

- <span id="page-38-0"></span>● لقد تم توفير الفتحات الموجودة بالصندوق بغرض التھوية. يجب عدم سد أو تغطية ھذه الفتحات. يجب عدم دفع أية أجسام من أي نوع في فتحات الصندوق أو الفتحات األخرى.
	- تجنب سقوط الجھاز المتكامل أو وضعه على سطح غير ثابت.
	- يجب عدم السماح بوضع أي شيء على سلك الطاقة. ال تسير فوق السلك.
	- ضع الجهاز المتكامل في منطقة جيدة التهوية، وبعيّدا عن الضوء أو الحرارة أو الرطوبة الشديدة.
	- عند فك حامل الجھاز المتكامل، يجب وضع الجھاز بحيث يكون وجه الجھاز المتكامل ألسفل على منطقة ملساء لمنعه من التعرض لخدوش أو التلف أو الكسر.

#### **تنظيف الجھاز المتكامل**

- **.١** قم بإيقاف تشغيل الجھاز المتكامل وافصل سلك الطاقة من الجانب الخلفي للجھاز.
- **.٢** قم بتنظيف الجھاز المتكامل من األتربة بمسحه والخزانة بممسحة ناعمة ونظيفة مضادة للكھرباء االستاتيكية.
	- **.٣** أما حاالت التنظيف األكثر صعوبة، استخدم ًخليطا من الماء وكحول اإليزوبروبيل بنسبة .٥٠/٥٠
- **تنبيه:** رش المنظف على ممسحة واستخدم الممسحة المبللة لمسح سطح الشاشة بلطف. ً أبدا ال ترش المنظف على سطح الشاشة مباشرة. ذلك ألنه قد يجري خلف اإلطار فيلحق الضرر باإللكترونيات.

**تنبيه:** ال تستخدم المنظفات التي تحتوي على مواد أساسھا النفط مثل البنزين والمرققات أو أية مواد متطايرة لتنظيف الجھاز المتكامل أو الخزانة. حيث يمكن أن يؤدي استخدام ھذه المواد الكيماوية إلى حدوث تلف بالجھاز المتكامل.

#### **شحن الجھاز المتكامل**

احتفظ بصندوق التعبئة الأصلي في مكان تخزين. قد تحتاج إليه لاحّقا في حالة نقل أو شحن الجهاز المتكامل.

# **٦ األسئلة المتداولة**

<span id="page-39-0"></span>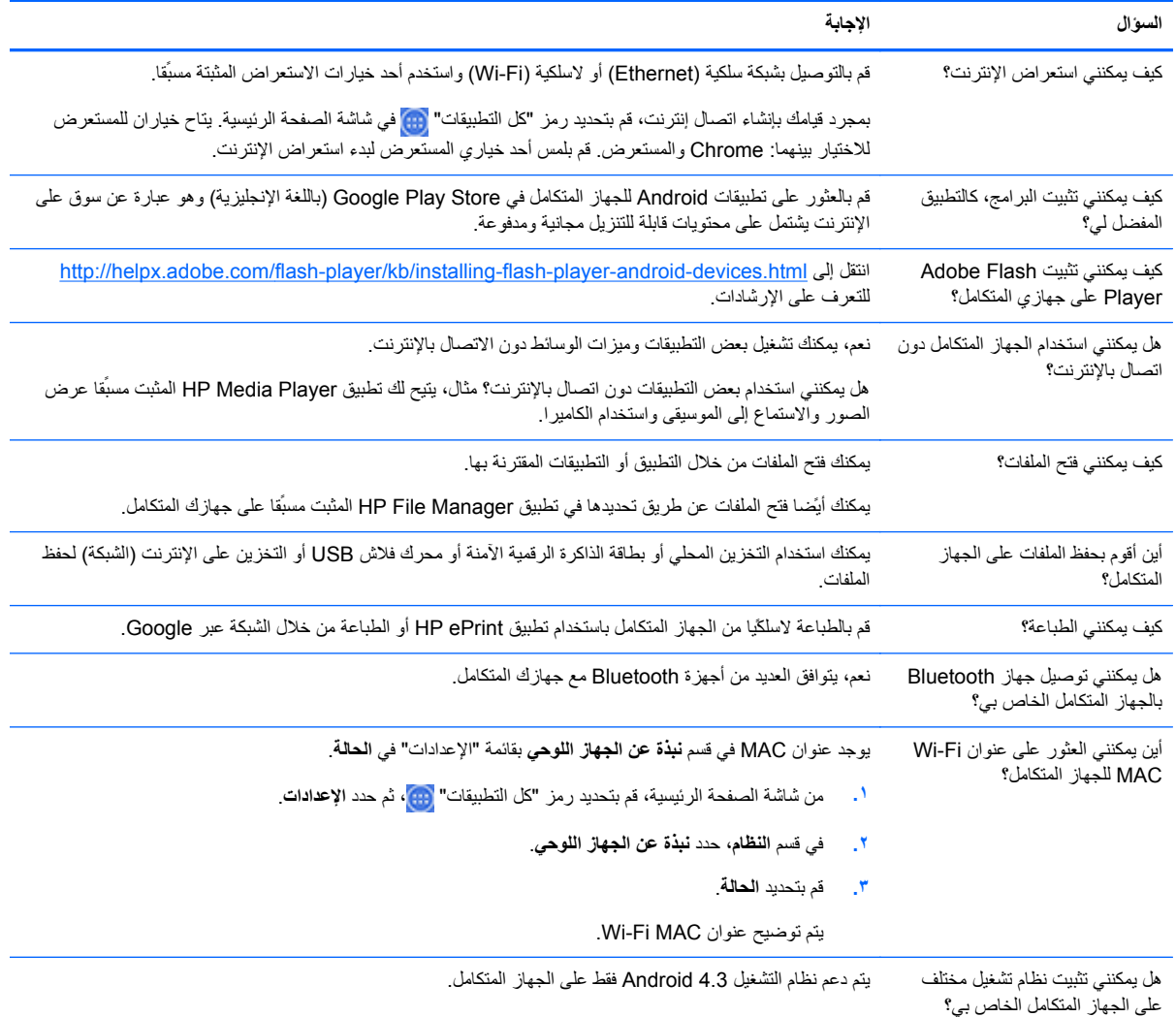

# **٧ دعم المنتج**

<span id="page-40-0"></span>للحصول على معلومات إضافية حول استخدام الجهاز المتكامل، انتقل إلى http://www.hp.com/support حدد بلدك أو منطقتك، واختر **استكشاف األخطاء وإصالحھا**، ثم أدخل "Pro 21 Slate HP "في نافذة البحث وانقر فوق الزر **انتقال**.

م<mark>الاحظة: يتوفر دليل المستخدم والمواد المرجعية وبرامج التشغيل على http://www.hp.com/support.</mark>

ال يتم توفير كبل HDMI وكبل Ethernet والوصول إلى اإلنترنت.

إذا لم تتناول المعلومات المتاحة في الدليل أسئلتك، فيمكنك االتصال بخدمة الدعم. للحصول على الدعم في الواليات المتحدة، اذھب إلى http://www.hp.com/go/contactHP. للحصول على الدعم في جميع أنحاء العالم، انتقل إلى [http://welcome.hp.com/](http://welcome.hp.com/country/us/en/wwcontact_us.html) [.country/us/en/wwcontact\\_us.html](http://welcome.hp.com/country/us/en/wwcontact_us.html)

يمكنك القيام بما يلي:

● الدردشة على اإلنترنت مع أحد الفنيين في HP

م<sup>399</sup>املاحظة: عندما لاُيتاح دعم الدردشة بلغة معينة، ستجده متاحا بالإنجليزية.<br>كت

- العثور على أرقام ھواتف الدعم
- تحديد موقع مركز خدمة HP

ارجع إلى *com.hp* للحصول على أحدث إصدارات البرنامج أو الوثائق التي ربما تصبح متوفرة في الفترة بين التصنيع وتسليم المنتج. قد ال تتوفر التطبيقات الخاصة بھذا المنتج في كل المناطق/البلدان.

# **٨ المواصفات الفنية**

<span id="page-41-0"></span>**مالحظة:** تعبر جميع المواصفات عن المواصفات النموذجية التي يوفرھا صانعو المكونات لشركة HP؛ وقد يختلف األداء الفعلي إما ألعلى أو لأقل. تخضع المواصفات للتغيير. تتاح المواصفات الكاملة والأحدث الخاصة بمنتجات العرض على http://www.hp.com/support

# **HP Slate 21 Pro المتكامل الجھاز**

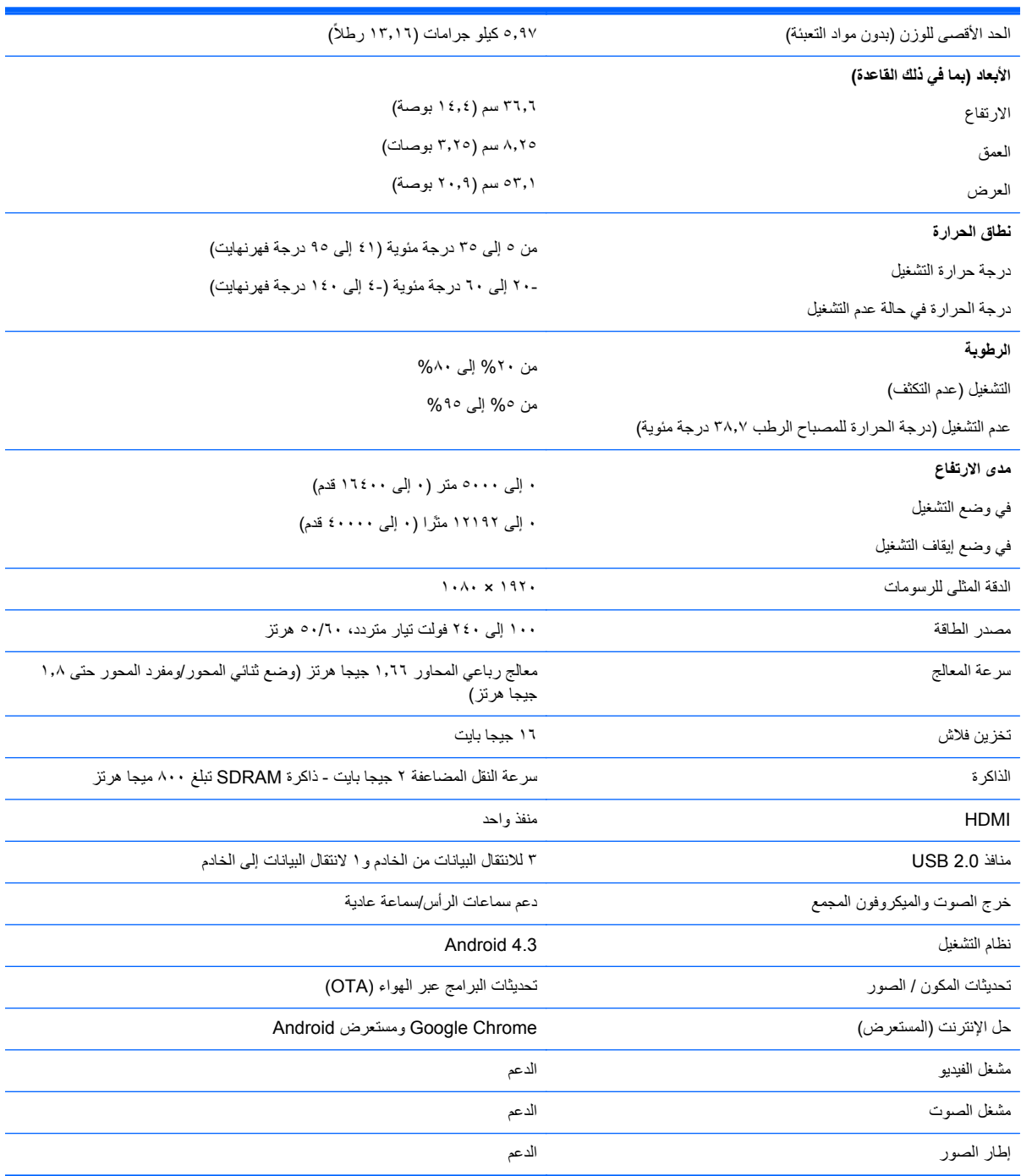

<span id="page-42-0"></span>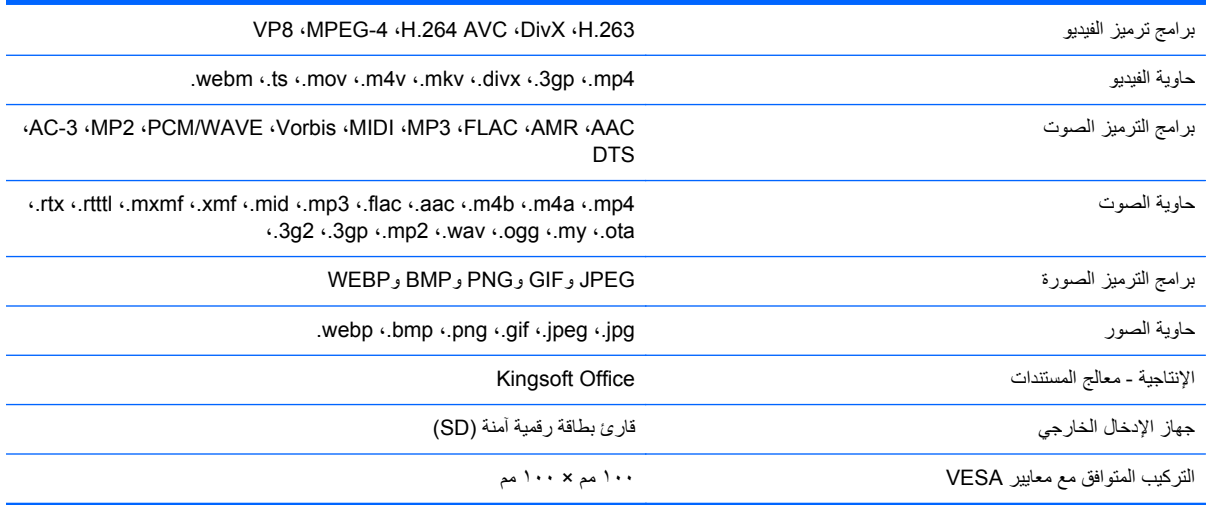

للحصول على قائمة بأجھزة تخزين قارئ بطاقات وUSB الموصى بھا، راجع المواصفات السريعة للجھاز المتكامل Pro 21 Slate HP.

**مالحظة:** توصي HP بأن يكون جھاز التخزين بتنسيق 16/32FAT أو ExFAT أو NTFS.

# **ميزة موفر الطاقة**

يدعم الجھاز المتكامل حالة الطاقة المنخفضة. سيتم الدخول في وضع الطاقة المنخفضة بعد انقضاء فترة من عدم النشاط. شاشة الجھاز المتكامل بيضاء، تم إيقاف تشغيل اإلضاءة الخلفية، ويومض ضوء الطاقة الموجود بزر الطاقة. عندما يكون الجھاز المتكامل في حالة الطاقة المنخفضة، سيقوم باستخدام أقل من واحد واط للطاقة. توجد فترة تسخين وجيزة قبل أن يعود الجھاز المتكامل إلى وضع التشغيل العادي.

# **أ اإلشعارات التنظيمية للوكالة**

<span id="page-43-0"></span>يمكنك تثبيت جهاز لاسلكي مضمن واحد أو أكثر. في بعض البيئات، قد يتم تقييد استخدام الأجهزة اللاسلكية. من الممكن تطبيق مثل تلك القيود على متن الطائرات وفي المستشفيات وبالقرب من المتفجرات وفي األماكن الخطرة وھكذا. إذا كنت غير متأكد من أن ھذه السياسة تنطبق على استخدام هذا المنتج، فاطلب ترخيصا لاستخدامها قبل أن تقوم بتشغيلها.

## **إشعار لجنة االتصاالت الفيدرالية**

لقد تم اختبار هذا الجهاز وتبَين أنه يتوافق مع القيود المقرر ة للفئة ب من فئات الأجهز ة الرقمية طبقًا للقسم ١٥ من فواعد لجنة الاتصالات الفيدرالية (FCC(. تم تصميم ھذه القيود لتوفير حماية معقولة من التداخل الضار في التثبيت المنزلي. ينتج عن ھذا الجھاز طاقة من ترددات الراديو التي يقوم باستخدامها ويمكنه بثها، وفي حالة عدم تثبيته واستخدامه وفقا للإرشادات، فقد يحدث تداخل ضار مع اتصالات الراديو. إلا أنه، ال يوجد ضمان بعدم حدوث التداخل في أنماط معينة من التثبيت. في حالة تسبب ھذا الجھاز في التداخل الضار مع استقبال ترددات الراديو أو التلفزيون، وھو ما يمكن تحديده عن طريق تشغيل الجھاز وإيقاف تشغيله، فإنه يمكن للمستخدم محاولة تصحيح ھذا التداخل بإجراء أو أكثر من اإلجراءات التالية:

- إعادة توجيه هوائي الاستقبال أو تغيير وضعه.
- زيادة المسافة الفاصلة بين الجھاز وجھاز االستقبال.
- توصيل الجھاز بأحد المنافذ الموجودة في دائرة مختلفة غير تلك التي تم توصيلھا بجھاز االستقبال.
	- ارجع إلى البائع أو إلى فني ذي خبرة في أجھزة الراديو أو التليفزيون للحصول على مساعدة.

#### **التعديالت**

تفرض لجنة االتصاالت الفيدرالية (FCC (إعالم المستخدم بأن أية تغييرات أو تعديالت يتم عملھا على ھذا الجھاز وال تكون معتمدة بشكل واضح من قبل شركة Packard Hewlett قد تبطل ترخيص المستخدم لتشغيل الجھاز.

#### **الكبالت**

يجب أن تكون التوصيالت بھذا الجھاز باستخدام كبالت معزولة باستخدام أغطية موصل EMI/RFI معدنية للحفاظ على التوافق مع قواعد وتنظيمات لجنة الاتصالات الفيدرالية (FCC).

## **إعالن التوافق للمنتجات التي تحمل شعار FCC) الواليات المتحدة فقط)**

يتوافق ھذا الجھاز مع الجزء ١٥ من قواعد لجنة االتصاالت الفيدرالية. يخضع التشغيل للشرطين التاليين:

- **.١** أال يتسبب الجھاز في حدوث أية تداخالت ضارة.
- **.٢** يجب أن يقبل ھذا الجھاز أي تداخل يتم استقباله، بما في ذلك التداخل الذي قد يسبب التشغيل غير المرغوب فيه.

بالنسبة لالستفسارات المتعلقة بالمنتج، اتصل بـ:

Hewlett Packard Company

P. O. Box 692000, Mail Stop 530113

Houston, Texas 77269-2000

أو اتصل بـ (474-6836 1-800) INVENT-HP1-800-

بالنسبة لالستفسارات المتعلقة بإعالن لجنة االتصاالت الفيدرالية (FCC (ھذا، اتصل بـ:

#### Hewlett Packard Company

P. O. Box 692000, Mail Stop 510101

Houston, Texas 77269-2000

أو اتصل بالرقم ٣٣٣٣ - ٥١٤ (٢٨١)

لتحديد ھذا المنتج، ارجع إلى رقم قطعة الغيار أو الرقم المسلسل او رقم الطراز الموجود على المنتج.

# **المنتجات التي تشتمل على أجھزة LAN السلكية**

يجب أن ال يتم تعيين موقع ھذا الجھاز أو تشغيله مع أي ھوائي أو مرسل آخر.

<span id="page-44-0"></span>**تحذير! التعرض إلشعاع الترددات الالسلكية** إن طاقة الخرج اإلشعاعية من ھذا الجھاز أقل من حدود التعرض للترددات الالسلكية التي حددتھا لجنة الاتصالات الفيدرالية. ومع ذلك، ينبغي استخدام هذا الجهاز بحيث يقل احتمال تلامس الإنسان إلى أدنى حد أثناء التشغيل العادي لأجهزة الكمبيوتر اللوحية والمحمولة.

لتجنب إمكانية تجاوز حدود التعرض للترددات الالسلكية التي حددتھا لجنة االتصاالت الفيدرالية، ينبغي أال ّيقل مدى اقتراب اإلنسان من الھوائيات عن ٢٠ سم (٨ بوصات)، حتى في الوقت الذي تكون فيه شاشة الجھاز مغلقة. ّ للتعرف على مكان الھوائي الالسلكي، راجع أدلة المستخدم المرجعية المرفقة مع الكمبيوتر.

**تنبيه:** عند استخدام شبكة LAN السلكية a802.11 IEEEُ،يحظر استخدام ھذا المنتج في األماكن المغلقة، ً نظرا لتشغيله في نطاق ترددي يتراوح ما بين -٥٫١٥ إلى -٥٫٢٥ جيجا ھرتز. تتطلب قواعد FCC استخدام ھذا المنتج في األماكن المغلقة ضمن نطاق ترددي يتراوح ما بين ٥٫١٥ جيجا هرتز إلى ٥٫٢٥ جيجا هرتز لتقليل إمكانية التداخل الضار مع أنظمة اتصالات الأقمار الصناعية المتنقلة. تم تعيين أجهزة الرادار المزودة بطاقة عالية على أنھا المستخدم األساسي للنطاقات التي تتراوح ما بين -٥٫٢٥ إلى ٥٫٣٥ جيجا ھرتز و-٥٫٦٥ إلى ٥٫٨٥ جيجا ھرتز. يمكن أن تسبب محطات الر ادار هذه تداخلاً مع/أَو تلحق الضرر ِ بهذا الّجهاز ـ

## **إشعار البرازيل**

Este equipamento opera em caráter secundário, isto é, não tem direito a proteção contra interferência prejudicial, mesmo de estações do mesmo tipo, e não pode causar interferência a .sistemas operando em caráter primário

Este equipamento atende aos limites de Taxa de Absorção Específica referente à exposição a .campos elétricos, magnéticos e eletromagnéticos de radiofreqüências adotados pela ANATEL

## **اإلشعارات الكندية**

يستوفي ھذا الجھاز الرقمي من الفئة (ب) جميع متطلبات القوانين الكندية الخاصة باألجھزة المسببة للتداخل، /(B(-3ICES CAN (B(-3NMB. إذا كان ھذا الجھاز ً مزودا بإمكانية شبكة WLAN أو Bluetooth، فإنه يتوافق مع معيار (معايير) RSS إلعفاء تراخيص وزارة الصناعة الكندية. يخضع التشغيل للشرطين التاليين: (١) ألا يسبب هذا الجهاز تداخلاً، و(٢) أن يقبل هذا الجهاز أي تداخل بما في ذلك التداخل الذي قد يسبب تشغيلاً غير مر غوب فيه للجهاز .

**تحذير!** التعرض إلشعاع الترددات الالسلكية: إن طاقة الخرج اإلشعاعية من ھذا الجھاز أقل من حدود التعرض للترددات الالسلكية التي حددتھا وزارة الصناعة الكندية. ومع ذلك، ينبغي استخدام ھذا الجھاز بحيث يقل احتمال تالمس اإلنسان إلى أدنى حد أثناء التشغيل العادي.

لتجنب إمكانية تجاوز حد التعرض للترددات الالسلكية التي حددتھا وزارة الصناعة الكندية، ينبغي أال ّيقل مدى اقتراب الناس من الھوائي عن ٢٠ سم (٨ بوصات)، حتى في الوقت الذي تكون فيه شاشة الجهاز مغلقة. للتعرّف على مكان الهوائي اللاسلكي، راجع أدلة المستخدم المرجعية المرفقة مع الكمبيوتر.

**تنبيه:** عند استخدام شبكة LAN السلكية a802.11 IEEEُ،يحظر استخدام ھذا المنتج في األماكن المغلقة، ً نظرا لتشغيله في نطاق ترددي يتراوح ما بين -٥٫١٥ إلى -٥٫٢٥ جيجا ھرتز. تطالب وزارة الصناعة الكندية باستخدام ھذا المنتج في األماكن المغلقة ضمن نطاق ترددي يتراوح ما بين ٥٫١٥ جيجا ھرتز إلى ٥٫٢٥ جيجا ھرتز لتقليل إمكانية التداخل الضار مع أنظمة اتصاالت األقمار الصناعية المتنقلة. تم تعيين أجھزة الرادار المزودة بطاقة عالية على أنھا المستخدم األساسي للنطاقات التي تتراوح ما بين -٥٫٢٥ إلى ٥٫٣٥ جيجا ھرتز و-٥٫٦٥ إلى ٥٫٨٥ جيجا هرتز . يمكن أن تسبب محطات الرادار هذه تداخلاً مع/أو تلحق الضرر بهذا الجهاز .

ال يمكن استبدال الھوائيات الخاصة بھذا الجھاز. قد تلحق أية محاولة للتدخل بواسطة المستخدم ًضررا بجھاز الكمبيوتر الخاص بك.

# **اإلشعارات التنظيمية لالتحاد األوروبي**

<span id="page-45-0"></span>المنتجات التي تحمل العالمة CE تتوافق مع توجيه واحد أو أكثر من توجيھات االتحاد األوروبي حسبما ھو معمول به:

CE

- توجيه الجھد الكھربي المنخفض EC2006/95/ التوجيه الخاص بالتوافق الكھرومغناطيسي EC2004/108/ التوجيه الخاص بالتصميم البيئي 2009/125/EC التوجيه الخاص بالأجهزة الطرفية للاتصالات السلكية واللاسلكية H999/5/EC توجيه 2011/65/ EU الخاص بقيود استخدام المواد الخطيرة
	- يتم تقييم مدى التوافق مع هذه التوجيھات باستخدام المعايير الأوروبية المعمول بھا والمتفق عليھا.
	- يمكن العثور على إعلان التطابق الكامل على موقع الويب التالي: <u>http://www.hp.eu/certificates</u>.
- (يمكنك البحث باستخدام اسم طراز المنتج أو رقم الطراز التنظيمي (RMN (الخاص به، والذي يمكن العثور عليه على ملصق البيانات التنظيمية.)

Hewlett-Packard GmbH, Dept./MS:HQ-TRE, Herrenberger Strasse 140, :ھي التنظيمية لألمور االتصال جھة .71034 Boeblingen, GERMANY

## **المنتجات التي تشتمل وظائف السلكية (EMF(**

يفي ھذا المنتج بالتوجيھات الدولية (ICNIRP (للتعرض إلشعاع الترددات الالسلكية.

يشتمل ھذا المنتج على جھاز السلكي لإلرسال واالستقبال. بالنسبة ألجھزة الكمبيوتر المحمولة أثناء االستخدام العادي، تضمن توفير مسافة فصل تبلغ ٢٠ سم (٧٫٩ بوصات) أن تكون مستويات التعرض للترددات الالسلكية متوافقة مع متطلبات االتحاد األوروبي. إن المنتجات المصممة كي تعمل في حدود تقارب أقل مثل أجهزة الكمبيوتر اللوحية تتوافق مع متطلبات الأتحاد الأوروبي المطبقة في مواضع التشغيل النموذجية، لكن يجب الحفاظ على مسافة قدرھا ١ سم بحد أدنى من الھوائي.

### **القيود المفروضة على المنتجات المزودة بوظائف السلكية**

لقد تم تصميم ھذا المنتج لالستخدام دون قيود في كل دول االتحاد األوروبي باإلضافة إلى أيسلندا وليختنشتاين والنرويج وسويسرا.

# **إشعار التكيف األلماني**

منتجات HP التي تحمل علامة الاعتماد "GS"، عندما تشكل جزءًا من أحد الأنظمة التي تشتمل على أجهزة كمبيوتر ولوحات مفاتيح وشاشات تحمل العالمة التجارية HP وتحمل عالمة االعتماد "GS"، تلبي متطلبات التكيف المعمول بھا. توفر أدلة التثبيت المرفقة بالمنتجات المعلومات الخاصة بالتكوين.

## **اإلشعار الخاص بأستراليا ونيوزيلندا**

يشتمل ھذا الجھاز على جھاز السلكي لإلرسال واالستقبال. خالل االستخدام العادي، تضمن توفير مسافة فاصلة تبلغ 20 سم (7.9 بوصات) أن تكون مستويات التعرض للترددات الالسلكية متوافقة مع المعايير األسترالية والنيوزيلندية.

## **اإلشعارات اليابانية**

この装置は、クラスB情報技術装置です。この装置は、家庭環 境で使用することを目的としていますが、この装置がラジオや テレビジョン受信機に近接して使用されると、受信障害を引き 起こすことがあります。取扱説明書に従って正しい取り扱いを して下さい。

**VCCI-B** 

<span id="page-46-0"></span>この機器の使用周波数帯では、電子レンジ等の産業・科学・医療用機器のほか 工場の製造ライン等で使用されている移動体識別用の構内無線局(免許を要する 無線局)及び特定小電力無線局(免許を要しない無線局)が運用されています。

- 1 この機器を使用する前に、近くで移動体識別用の構内無線局及び特定小電力 無線局が運用されていないことを確認して下さい。
- 2 万一、この機器から移動体識別用の構内無線局に対して電波干渉の事例が発 生した場合には、速やかに使用周波数を変更するか又は電波の発射を停止した 上、下記連絡先にご連絡頂き、混信回避のための処置等(例えば、パーティシ ョンの設置など)についてご相談して下さい。
- 3 その他、この機器から移動体識別用の特定小電力無線局に対して電波干渉の 事例が発生した場合など何かお困りのことが起きたときは、次の連絡先へお問 い合わせ下さい。

連絡先:日本ヒューレット・パッカード株式会社 TEL:0120-014121

5 GHz帯を使用する特定無線設備 (802.11a相当)は屋内使用に限られて います。この機器を屋外で使用することは電波法で禁じられています。

### **عالمات اعتماد Bluetooth وLAN الالسلكية وWAN الالسلكية**

。この製品には、認証済みの無線機器を搭載しています

يشتمل ھذا المنتج على جھاز السلكي معتمد.

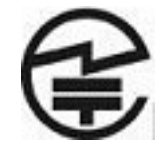

**إشعارات كوريا الجنوبية**

8급 기기 (가정용 방송통신기기)

이 기기는 가정용(B급)으로 전자파적합등록을 한 기기로서 주 로 가정에서 사용하는 것을 목적으로 하며, 모든 지역에서 사 용할 수 있습니다.

# 해당 무선설비는 전파혼신 가능성이 있으므로 인명안전과 관련된 서비스는 할 수 없음 (무선모들제품이 설치되어 있는 경우).

**إشعار المكسيك**

Declaración para México

La operación de este equipo está sujeta a las siguientes dos condiciones: (1) es posible que este equipo o dispositivo no cause interferencia perjudicial y (2) este equipo o dispositivo debe aceptar .cualquier interferencia, incluyendo la que pueda causar su operación no deseada

**إشعارات لجنة االتصاالت الوطنية بتايوان**

**أجھزة a802.11 LAN الالسلكية**

# <span id="page-47-0"></span>在5.25G ~5.35G頻帶內操作之無線 資訊傳輸設備僅適於室內使用

**أجھزة 802.11 LAN الالسلكية/أجھزة مزودة بميزة Bluetooth/أجھزة قصيرة النطاق**

低功率電波輻射性電機管理辦法

第十二條 經型式認證合格之低功率射頻電機,非經許可,公司、 商號或使用者均不得檀自變更頻率、加大功率或變更原 設計之特性及功能。

第十四條 低功率射頻電機之使用不得影響飛航安全及干擾合法通 信;經發現有干擾現象時,應立即停用,並改善至無干 **擾時方得繼續使用。** 前項合法通信,指依電信規定作業之無線電信。低功率 射頻電機須忍受合法通信或工業、科學及醫療用電波輻 射性電機設備之干擾。

## **متطلبات مجموعة سلك الطاقة**

يتم توفير مصدر للطاقة بالجھاز المتكامل مزود بمفتاح بتحويل خطوط تلقائي (ALS(. تتيح ھذه الميزة تشغيل الجھاز المتكامل من خالل جھد دخل يتراوح بين ١٠٠ و١٢٠ فولت أو ٢٠٠ و٢٤٠ فولت.

مجموعة سلك الطاقة (السلك المرن أو مقبس الحائط) التي يتم الحصول عليھا مع الجھاز المتكامل تلبي متطلبات االستخدام في البلد التي تم شراء الجھاز منھا.

إذا كنت بحاجة إلى الحصول على سلك طاقة من بلد مختلف، فيجب عليك شراء سلك طاقة معتمد لالستخدام في ھذا البلد.

يجب أن يتناسب سلك الطاقة مع المنتج وكذلك الجھد والتيار المبينان على ملصق التصنيفات الكھربائية للمنتج. يجب أن يكون تصنيف الجھد والتيار للكبل أكبر من تصنيف الجھد والتيار المحددين على المنتج. باإلضافة إلى ذلك، فإن المنطقة المستعرضة للسلك يجب أال تقل عن ٠٫٧٥ ملم<sup>2</sup> أو ١٨ حسب مقياس السلك الأمريكية، وأن يتراوح طول السلك بين ٦ أقدام (١٫٨ م) و١٢ قدّما (٣٫٦ م). إذا كانت لديك أسئلة حول نوع سلك الطاقة الذي يجب استخدامه، فاتصل بموفر الخدمة المعتمد من HP.

ينبغي وضع سلك الطاقة بطريقة تجنبك السير فوقه أو الضغط عليه بواسطة وضع أشياء فوقه أو تحته. يجب إبداء اھتمام خاص بالقابس، والمأخذ الكھربائي، ونقطة اتصال الكبل بالمنتج.

#### **متطلبات سلك الطاقة اليابانية**

لالستخدام في اليابان، استخدم فقط سلك الطاقة المرفق بھذا المنتج.

**تنبيه:** يجب أال يتم استخدام سلك الطاقة المرفق بھذا المنتج مع أي منتجات أخرى.

## **اإلشعارات البيئية للمنتج**

## **ENERGY STAR®#x202C; كفاءة**

<span id="page-48-0"></span>كشريك RSTAR ENERGY، التزمت شركة Company Packard Hewlett بعملية تأھيل واعتماد المنتجات المحسنة من وكالة حماية البيئة لضمان أن المنتجات التي تحمل شعار RSTAR ENERGY ھي منتجات مؤھلة فيما يتعلق بـ RSTAR ENERGY حسب إرشادات RSTAR ENERGY السارية فيما يتعلق بكفاءة الطاقة.

وتظهر علامة شهادة @ENERGY STAR الآتية على كافة الشاشة المعتمدة من قبل @ENERGY STAR:

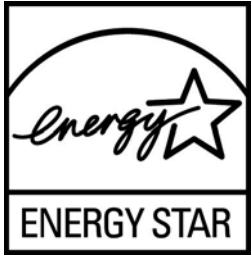

تم وضع مواصفات برنامج @ENERGY STAR للشاشات ولأجهزة الكمبيوتر من قبل وكالة حماية البيئة (EPA) من أجل الترويج لكفاءة استھالك الطاقة وللتقليل من تلوث الھواء بواسطة استخدام أجھزة أكثر فاعلية فيما يتعلق بالطاقة في المنازل والمكاتب والمصانع. إن إحدى طرق تحقيق ھذا الھدف للمنتج ھو استخدام ميزة إدارة الطاقة في نظام تشغيل Windows Microsoft للتقليل من استھالك الطاقة أثناء عدم استخدام المنتج.

وتمكن ميزة إدارة الطاقة الكمبيوتر من بدء وضع الطاقة المخفضة أو "السكون" بعد فترة من عدم نشاط المستخدم. وعند استخدام ھذه الميزة مع شاشة خارجية متوافقة مع برنامج RSTAR ENERGY، وتدعم الميزة ً أيضا ميزات مماثلة للشاشة بالنسبة إلدارة الطاقة. ولالستفادة من ھذه اإلجراءات المحتملة لتوفير الطاقة، يوصى باستخدام إعدادات إدارة الطاقة االفتراضية التي تأتي بھا أجھزة الكمبيوتر والشاشات المعتمدة من قبل برنامج STAR ENERGY. تم ضبط إعدادات إدارة الطاقة االفتراضية الخاصة بأجھزة الكمبيوتر المعتمدة من قبل RSTAR ENERGY مسبّقا بحيث تعمل بالطرق التالية عندما يتم تشغيل النظام بطاقة التيار المتناوب:

- إيقاف تشغيل الشاشات الخارجية بعد ١٥ دقيقة من عدم نشاط المستخدم
- بدء وضع سكون منخفض الطاقة للكمبيوتر بعد ٣٠ دقيقة من عدم نشاط المستخدم

تخرج أجھزة الكمبيوتر المعتمدة من قبل RSTAR ENERGY من وضع السكون منخفض الطاقة وتستأنف الشاشات المعتمدة من قبل RSTAR ENERGY عملھا عندما يعود المستخدم إلى استخدام الكمبيوتر. ومن أمثلة ذلك ضغط المستخدم على زر التشغيل/السكون، واستقبال إشارة مدخالت من جھاز إدخال واستقبال إشارة مدخالت من اتصال بالشبكة أثناء تمكين ميزة النشاط عند توصيل الشبكة المحلية (WOL)، وما إلى ذلك.

ويمكن الحصول على المزيد من المعلومات حول برنامج RSTAR ENERGY وفوائدھا البيئية وتوفير الطاقة والمال المحتمل لميزة إدارة [http://www.energystar.gov/](http://www.energystar.gov/powermanagement) على EPA ENERGY STAR® Power Management على الطاقة من خلال موقع الويب لـ [.powermanagement](http://www.energystar.gov/powermanagement)

#### **التخلص من المواد**

تحوي بعض شاشات HP الزئبق في مصباح الفلوريسنت الموجود في شاشة LCD والذي قد يتطلب تعاملاً خاًصا عند انتهاء عمره الافتراضمي.

يمكن أن يتم تنظيم التخلص من ھذه المادة ً نظرا لالعتبارات البيئية. للتعرف على المعلومات الخاصة بطريقة التخلص من المواد أو إعادة تصنيعها، الرجاء الاتصال بالسلطات المحلية أو باتحاد الصناعات الإلكترونية EIA) <u>http://www.eiae.org</u>).

## **تخلص المستخدمين المقيمين في المنازل الخاصة من نفايات األجھزة بدول االتحاد األوروبي**

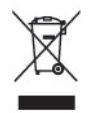

<span id="page-49-0"></span>يشير هذا الرمز الموجود على المنتج أو على الغلاف الخاص به إلى أنه يجب ألا يتم التخلص من هذا المنتج مع مخلفات المنزل الأخرى. وبدلاً من ذلك، تقع على عاتقك مسئولية التخلص من نفايات الأجهزة التي تستهلكها بتسليمها لأحد مراكز جمع النفايات المخصصة لأغراض إعادة تصنيع نفايات الأجهزة الكهربية والإلكترونية المستهلكة. حيث يساعد جمع نفايات الأجهزة المستهلكة وإعادة تدويرها بشكل منفصل عند التخلص منھا على الحفاظ على الموارد الطبيعية والتأكد من إعادة تدويرھا على النحو الذي يضمن حماية صحة اإلنسان وحماية البيئة. للمزيد من المعلومات حول مكان تجميع نفايات األجھزة إلعادة تدويرھا، يرجى مراجعة مكتب المدينة المحلي، أو خدمة التخلص من النفايات المنزلية، أو المتجر الذي قمت بشراء المنتج منه.

### **برامج إعادة التصنيع من HP**

تشجع شركة HP عمالءھا على إعادة تدوير األجھزة اإللكترونية، وخراطيش الطباعة األصلية من HP، والبطاريات القابلة إلعادة الشحن المستخدمة. وللحصول على مزيد من المعلومات حول برامج إعادة التدوير، انتقل إلى الموقع http://www.hp.com/recycle.

#### **المواد الكيميائية**

تلتزم شركة HP بتوفير المعلومات لعمالئنا عن المواد الكيميائية الموجودة في منتجاتنا حسب الضرورة بغرض التوافق مع المتطلبات القانونية مثل Regulation EC No 1907/2006 of the European Parliament and the Council) REACH . يمكن العثور على تقرير بالمعلومات الكيميائية الخاصة بهذا المنتج على الموقع http://www.hp.com/go/reach.

### **قيود استخدام المواد الخطيرة (RoHS(**

يوجب أحد المتطلبات التنظيمية اليابانية، المعروف باسم المواصفة 0950 C JIS، ،٢٠٠٥ أن توفر جھات التصنيع إعالنات محتوى المواد لفئات معينة من المنتجات اإللكترونية المعروضة للبيع بعد ١ يوليو .٢٠٠٦ لعرض إعالن مواد 0950 C JIS لھذا المنتج، يرجى زيارة [.http://www.hp.com/go/jisc0950](http://www.hp.com/go/jisc0950) الموقع التالي

> 2008年、日本における製品含有表示方法、JISC0950が公示されました。製 造事業者は、2006年7月1日以降に販売される電気·電子機器の特定化学 物質の含有につきまして情報提供を義務付けられました。製品の部材表示 につきましては、www.hp.com/go/jisc0950を参照してください。

# <span id="page-50-0"></span>有毒有害物质/元素的名称及含量表

#### 根据中国

《电子信息产品污染控制管理办法》

#### 液晶显示器

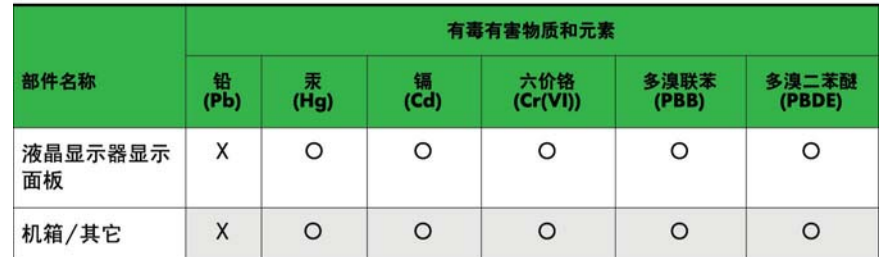

#### CRT 显示器

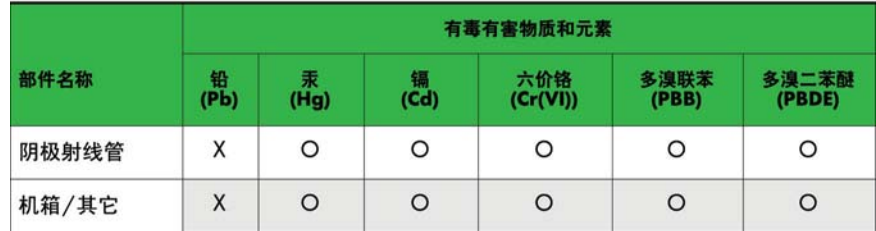

O: 表示该有毒或有害物质在该部件所有均质材料中的含量均在 SJ/T11363-2006标准规定的限量要求以下。

X: 表示该有毒或有害物质至少在该部件所用的某一均质材料中的含量超 出 SJ/T11363-2006标准规定的限量要求。

表中标有"X"的所有部件都符合欧盟 RoHS 法规 一"欧洲议会和欧盟理 事会 2003年1月27日关于电子电器设备中限制使用某些有害物质的 2002/95/EC 号指令"。

注: 环保使用期限的参考标识取决于产品正常工作的温度和湿度等条件。

#### **قواعد EEE التنظيمية بتركيا**

المنتج يتوافق مع قواعد EEE

EEE Yönetmeliğine Uygundur

**القيود المفروضة على المواد الخطرة في أوكرانيا**

يتوافق الجهاز مع متطلبات القانون الفني المعتمد بقرار من مجلس الوزراء الأوكراني في الثالث من ديسمبر ، ٢٠٠٨، رقم ١٠٥٧، بخصوص القيود على استخدام مواد خطرة محددة في الأجهزة الكهربائية والإلكترونية.